**User Manual** CANDT 用户手册

CAN 一致性测试系统 **UM09050301 1.2 Date:2022/8/19**

÷,

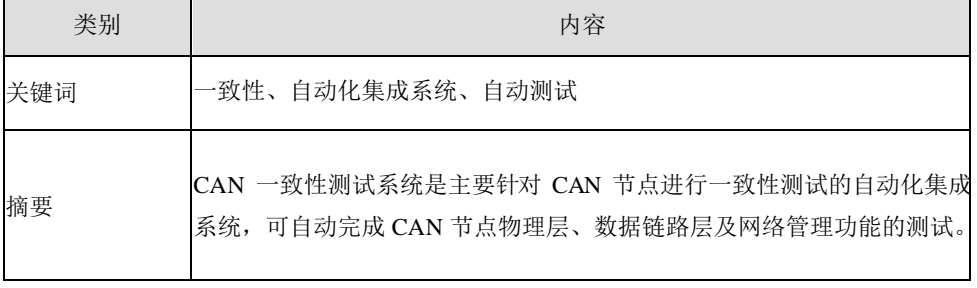

# ZLG 致远电子

CAN 一致性测试系统

## 修订历史

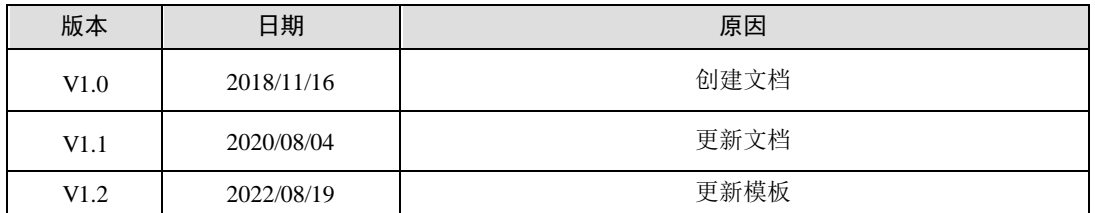

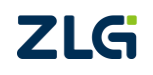

CAN 一致性测试系统

目 录

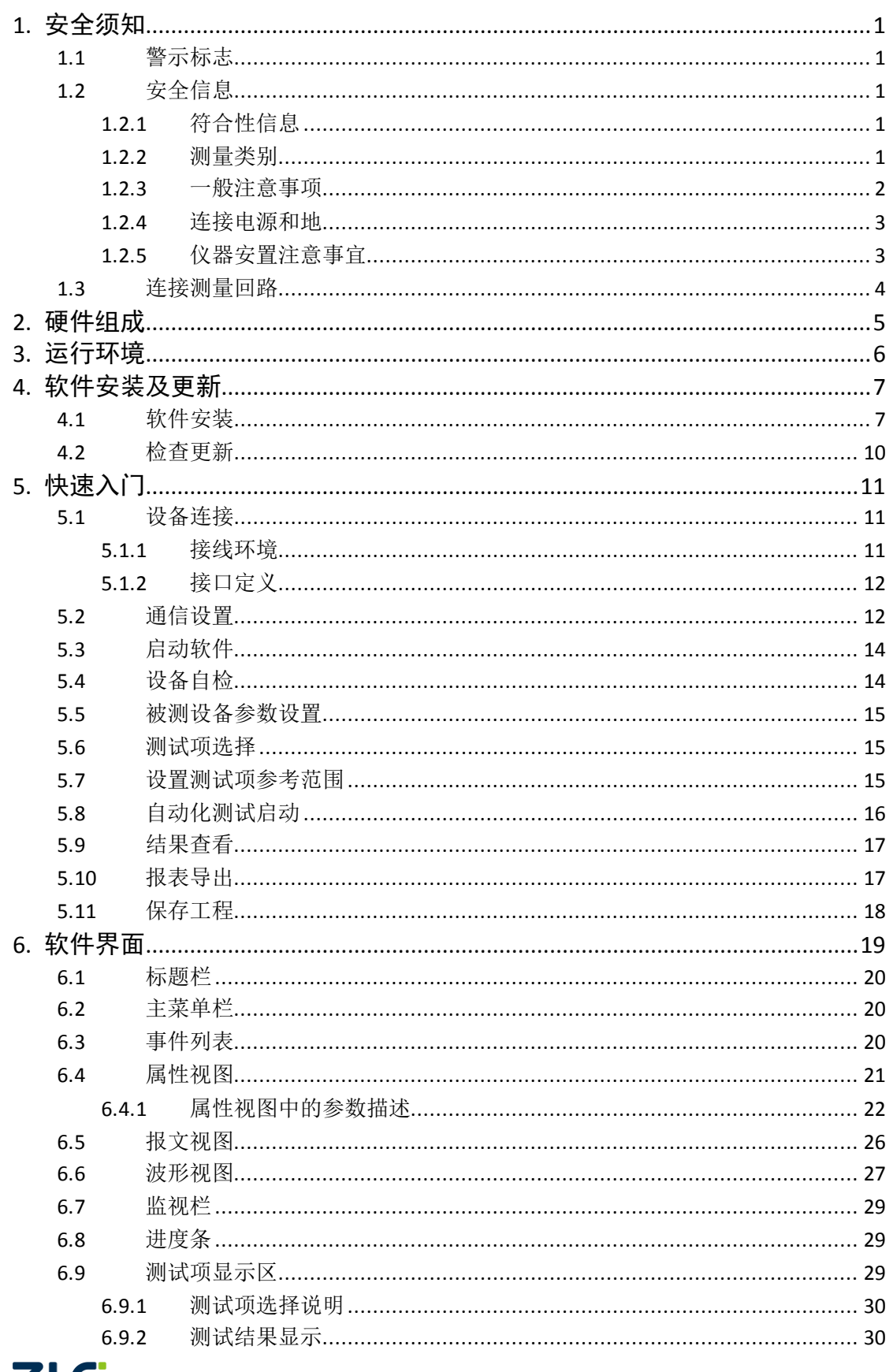

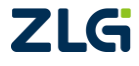

**User Manual** 

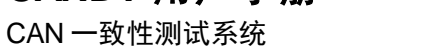

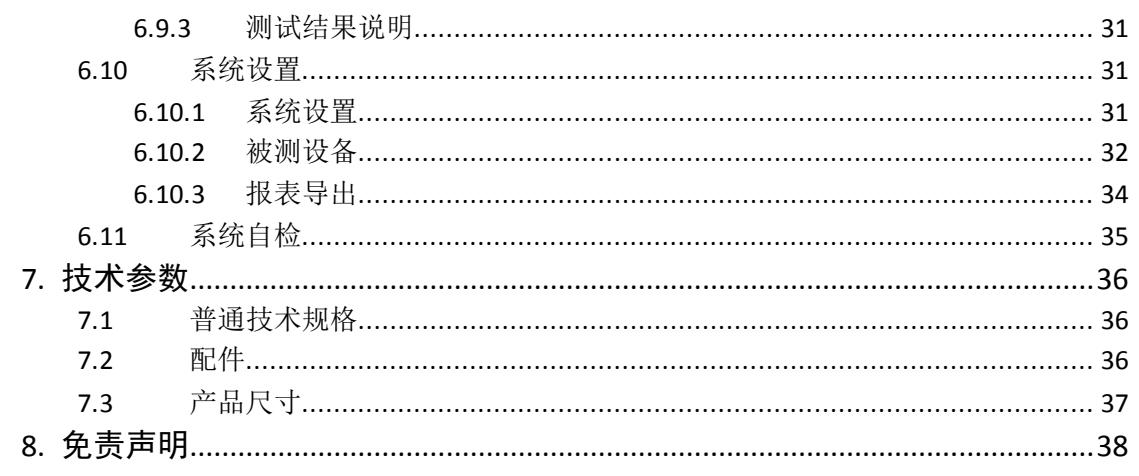

## <span id="page-4-0"></span>**1.** 安全须知

本仪器的使用涉及到高压,为防止电击或其它危险造成的人员伤亡,在安装、使用或维 修本产品之前,请务必仔细阅读、并完全理解"安全须知"章节的相关内容。

为保证您能正确安全地使用本仪器,请务必遵守以下注意事项。如果未遵守本手册指定 的方法操作本仪器,可能会损坏本仪器的保护功能。因违反以下注意事项操作仪器所引起的 损伤,广州致远电子股份有限公司概不承担责任。

### <span id="page-4-1"></span>**1.1** 警示标志

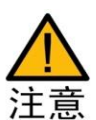

注意符号表示存在危险。提示用户对某一过程、操作方法或类似情况进行操作时, 如果不能正确执行或遵守规则,则可能对产品造成损坏或者丢失重要数据。在完全 注意 阅读和充分理解注意所要求的事项之前,请不要继续操作。

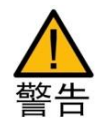

警告符号表示存在严重危险。提示用户对某一过程、操作方法或类似情况进行操作 时,如果不能正确执行或遵守规则,则可能造成人身伤害甚至死亡。在完全阅读和 充分理解警告所要求的事项之前,请务必停止操作。

### <span id="page-4-2"></span>**1.2** 安全信息

请勿禁用电源线的安全接地功能,将仪器插入已接地良好的电源插座。 请勿按照非本手册指定方式使用仪器。

如果遇到故障,请勿擅自更换零件,或者擅自对产品进行调整,请联系广州致远电子股 份有限公司进行处理。

CANDT 安全符号如表 [1.1](#page-4-5) 所示。

<span id="page-4-5"></span>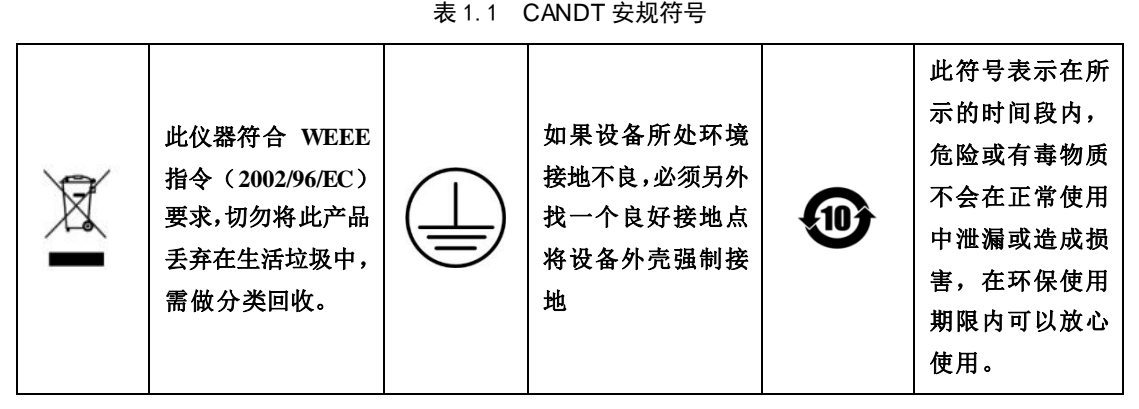

#### <span id="page-4-3"></span>**1.2.1** 符合性信息

本系列产品遵循 EMC(电磁兼容性)、安全和环境标准:

**EN 61326-1 2006:** 测量、控制和实验室用电气设备的 EMC 要求。

**GB 4793.1-2007/IEC 61010-1:2010:** 测量、控制和实验室用电气设备的安全要求。

**GBT 6587-2012:** 电子测量仪器通用规范。

**ISO11898-2 2003**:汽车控制器局域网(CAN)第二部分:高速媒体访问单元。

### <span id="page-4-4"></span>**1.2.2** 测量类别

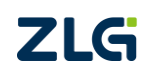

CAN 一致性测试系统

**CANDT** 隶属 **CAT** Ⅱ**(1000V)**,输入可连接到测量类别 CAT Ⅱ类的电源(最大 1000VAC)。为避免仪器损坏和电击危险,请勿超过以上定义的所有保护限值。保护限值指 不超过保护限值的情况下,分析仪所提供的保护电路,可以防止仪器损坏和电击危险。为了 确保安全操作,请勿超过相关的保护限值。

测量类别 **IV** 为适用于在低压设施的源端处进行的测量。

- 例如电表、在初级过流保护装置上和纹波控制单元上的测量、架空 线路、电缆系统等。
- 测量类别 **III** 为适用于在建筑物设施中进行的测量。
	- 例如在配电板上、断路器上、布线上包括电缆、汇流条上、接线盒 上、开关上、固定设施的输出插座上、工业用设备上以及其他设备 上,例如与固定设施永久连接的驻立式电动机上的测量。
- 测量类别 **II** 为适用于在直接与低压设施连接的电路上进行的测量。
	- 例如在家用电器上、便携式工具上和类似设备上的测量。
- 测量类别 **0** 为适用于在不直接与电网电源连接的电路上进行的测量。
	- 例如在不由电网电源供电的电路上和作了特殊保护由(内部)电网 供电的电路上的测量。在后一种情况下,瞬态应力是各不相同的, 本仪器用于此类别测量请确保瞬态电压≤3000V 峰值。

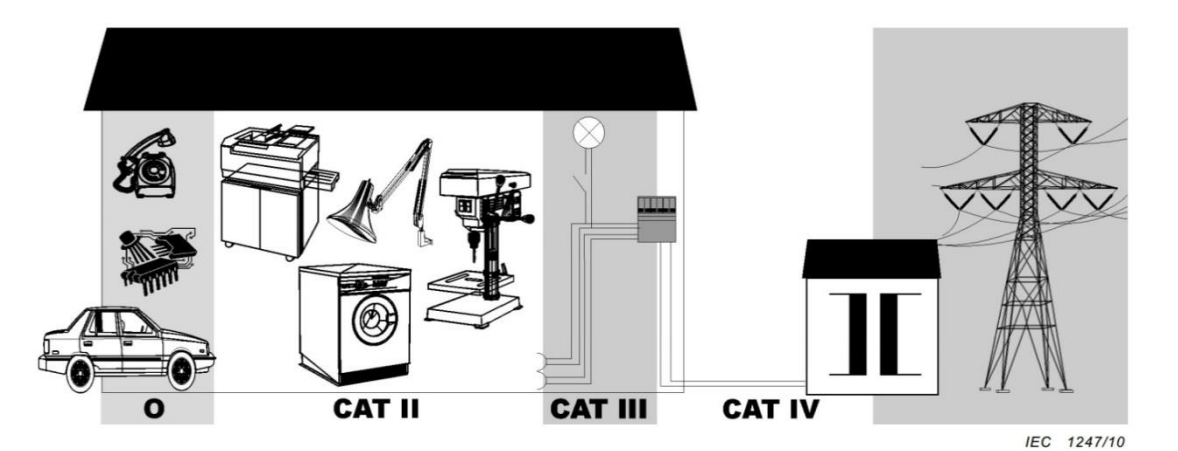

图 1.1 CAT 等级图

#### <span id="page-5-0"></span>**1.2.3** 一般注意事项

针对人身安全与设备保护,列出注意事项如下所述:

 保护功能有缺陷。在使用仪器之前,请对保护功能进行确认。如发现 保护接地或保险丝有缺陷,请勿继续使用本仪器;

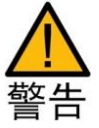

- 请勿拆卸仪器的机箱。仪器内部有高压,非常危险。若要对仪器内部 进行检查和调试,请咨询广州致远电子股份有限公司;
- 出现异味或冒烟时。出现机体冒烟或散发异味等异常情况时,请直接 关闭电源,从插座拔掉电源插头,并切断连接在输入端子的测量回路 的电源。发生异常情况时,请咨询致远公司;
- 勿在易燃环境下操作仪器。请勿在含有易燃易爆液体或气体的环境里**ZLG** ©2022 Guangzhou ZHIYUAN Electronics Co., Ltd.

使用本仪器;

- 请勿损坏电源线。请勿将物品摆放在电源线上,并使电源线远离热源。 将电源插头从插座拔出时,请勿拉扯电线,而应手持插头拔出。电源 线有破损时,请在确认好零件编号后再向经销商订购;
- 请勿接近带电物品。请勿使带电物品接近输入端子,否则会引起内部 电路损坏;
- 切断电源。长时间不使用仪器时。请切断测量回路和仪器的电源,将 仪器的电源插头从插座拔出。
- 请勿在仪器上摆放物品。请勿叠放仪器或在仪器上摆放其他仪器或盛 液体的容器,否则可能引起故障;
- 请勿损伤仪器屏幕。示波器液晶显示器和电源 VFD 显示器极易受损, 注意不要让锋利物品损伤其表面。另外,请避免振动和碰撞;
- 搬运仪器时。关闭仪器电源开关,除去电源线和其它电缆。搬运时, 需至少两人搬运,长距离搬运需用小推车或叉车;
- 测量作业时。测量前, 必须断开被测回路所有电源后进行接线; 测量 中,必须远离被测回路与仪器的接线端子;测量完成,必须先切断被 测回路所有电源,然后断开接线,再关闭仪器。
- 清理污渍时。清理机箱和操作面板的污渍时,请切断测量回路和仪器 的电源,将仪器的电源插头从插座拔出后,使用干净柔软的干布轻轻 擦拭。请勿使用挥发性化学药剂,可能引起变色或变形。
- 运输注意。该系统内部包含纽扣电池,由于中国民航局禁止含电池的 设备空运,因此建议非紧急情况下不要采用空运,以免引起非必要麻 烦。

#### <span id="page-6-0"></span>**1.2.4** 连接电源和地

- 使用正确的供电电源。在连接电源线之前, 请确保电源电压与仪器的 额定电压相一致,并且小于电源线的最大额定电压。
- 使用正确的电源线和电源插头。为预防触电和火灾,请使用本公司提 供的电源线。请务必将主电源插头接入带保护接地的电源插座。请勿 使用没有保护接地的接线板。

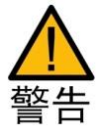

- 连接保护接地端子。为预防触电,在打开电源之前请务必连好保护接 地端子。随箱的电源线是含接地线的三芯电源线。因此,请使用带保 护接地端子的三眼插座。
- 保护接地。请勿切断本仪器内部和外部的保护接地线、或拔出保护接 地端子的电线,否则将有潜在的触电危险。
- 防止触电危险。电源线必须插在墙壁上或在可视范围内的插座上,不 可插在引线混乱的插座上,插座不可过流使用。

#### <span id="page-6-1"></span>**1.2.5** 仪器安置注意事宜

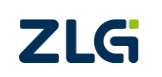

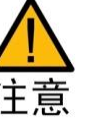

CAN 一致性测试系统

仪器安置场所相关注意事项如下:

● 远离恶劣环境。远离阳光直射、热源、大量烟尘、蒸汽、腐蚀性或可 燃性气体、强烈磁场源、高压设备与动力线、水、油、化学剂的场所;

水平平坦。请将仪器安置在水平平坦场所。如使用场所不平稳或倾斜,

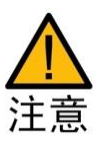

- 可能影响测量精度,并存在跌落危险; 通风良好。仪器的后盖板和底板均有通风孔。为防止内部温度过高,
- 后盖板通风孔与墙面的距离请设置在 100mm 以上;
- 环境温度与环境湿度。环境温度: 0~40 ℃, 环境湿度: 20~80%RH。

#### <span id="page-7-0"></span>**1.3** 连接测量回路

为防止触电和损坏仪器,连接测量回路时务必遵守以下注意事项:

- **保护接地**。连接测量用电缆前,请为本仪器采取保护接地。随箱的电 源线是三脚插头,请使用含有接地线的三眼插座;
- 
- 切断回路电源。连接测量回路时,请切断测量回路的电源。在不切断 电源的情况下连接或除去测量用电缆很危险;
- 防止电缆触电。剥测量用电缆的绝缘层时,请确保接到输入端子的导 线(裸线)未露出端子。同时,请固定好输入端子的螺丝,确保接入的电 缆不会从输入端子脱落;

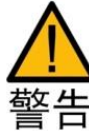

如果未按照致远电子指定的方式使用测试附件,测试附件提供的保护 功能将会削弱。另外,已损坏或磨损的测试附件可能会导致仪器损坏或人 身伤害,请勿使用。

## <span id="page-8-0"></span>**2.** 硬件组成

CAN 一致性测试系统是一款对 CAN 节点进行一致性测试的自动化集成系统,可完成 CAN 节点物理层、数据链路层及网络管理功能的测试。

CAN 一致性测试系统可以帮助用户有效测量 CAN 节点的相关参数,也能测试 CAN 通 信时的交互响应,找出 CAN 节点的问题,帮助用户对不符合要求的 CAN 节点进行有针对 性的整改,提高用户排查故障的效率。CAN 一致性测试系统的自动化测试方案,使用户从 手工测试的窘境中得到解放。

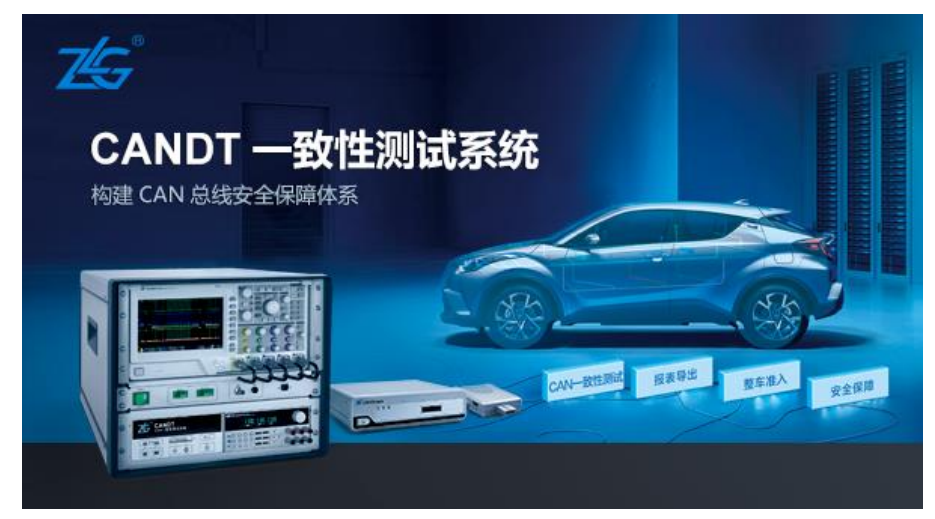

图 2.1 CAN 一致性测试系统

CAN 一致性测试系统是面向 CAN 通信领域的 CAN 总线测试分析系统,是由 CANDT 机箱和 CANScope 分析仪组成的一体化系统。

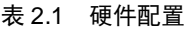

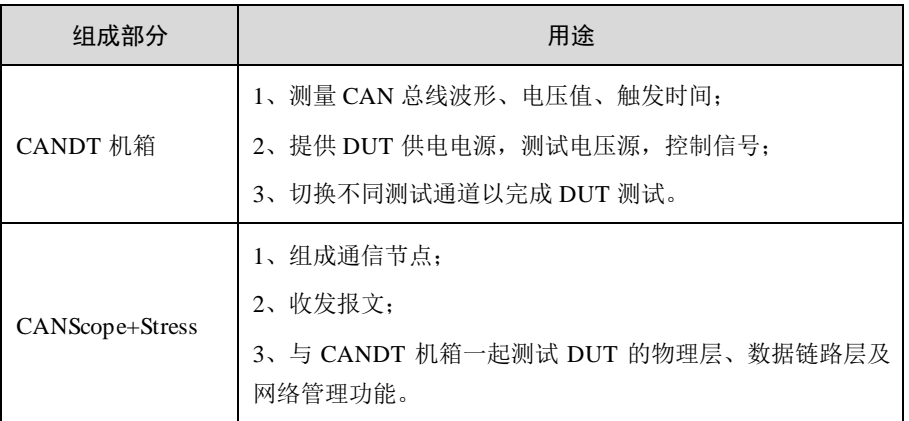

CAN 一致性测试系统

# <span id="page-9-0"></span>**3.** 运行环境

<span id="page-9-1"></span>CAN 一致性测试系统运行环境要求如表 [3.1](#page-9-1) 所列:

表 3.1 运行环境要求

| 设备  | 要求                                                                          |
|-----|-----------------------------------------------------------------------------|
|     | 中文操作系统                                                                      |
|     | 运行内存≥4GB                                                                    |
| 电脑  | 主频≥1.5GHz                                                                   |
|     | 临时文件存储空间≥20G(该路径可在软件的系统设置中<br>选择)                                           |
|     | 安装 office 软件                                                                |
|     | DUT 的 CAN-GND 必须与 CANDT 端口的 G 连接                                            |
|     | CAN 总线采用不长于 0.6m, 22-20AWG 的双绞线接入<br>系统                                     |
| DUT | 供电点采用 18AWG 左右的线                                                            |
|     | "CANH/CANL/CANHL 对电源短路"测试项, 最大只<br>能测试到供电电压是 36V 的 DUT, 否者会烧坏 CANDT<br>内部器件 |

# <span id="page-10-0"></span>**4.** 软件安装及更新

### <span id="page-10-1"></span>**4.1** 软件安装

CAN 一致性测试系统配置对应的上位机软件,软件具体的安装步骤如下:

第一步: 双击 CANDT 安装软件图标,进入[如图](#page-10-2) 4.1 界面,点击"下一步"可以进行安 装;

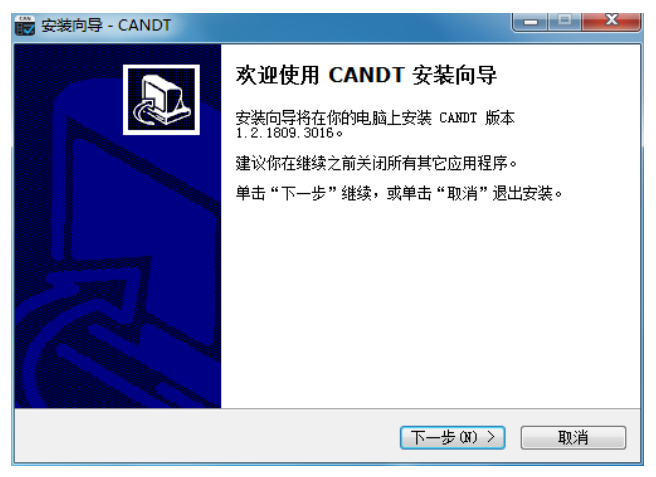

图 4.1 第一步

<span id="page-10-2"></span>第二步: [如图](#page-10-3) 4.2 所示,先点击"浏览"选择软件安装路径,再点击"下一步";

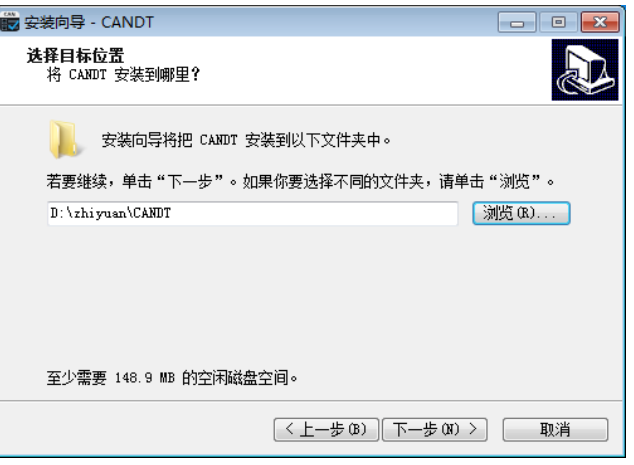

图 4.2 第二步

<span id="page-10-3"></span>第三步:点击"浏览"可选择创建快捷方式文件夹,或者可以保持默认路径,点击"下 一步",如图 [4.3](#page-11-0) 所示;

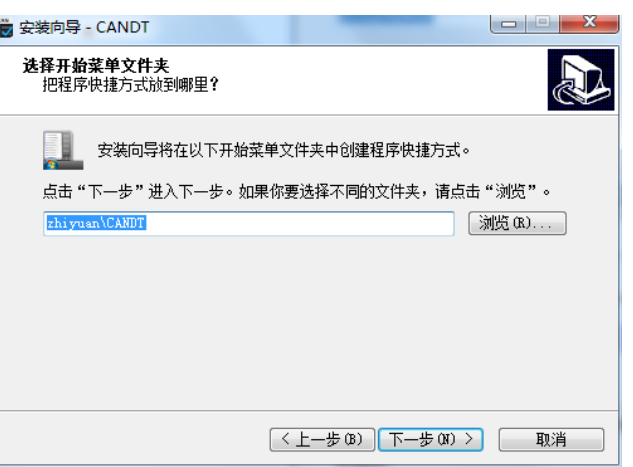

#### 图 4.3 第三步

<span id="page-11-0"></span>第四步: 勾选"创建桌面图标",点击"下一步"[如图](#page-11-1) 4.4 所示;

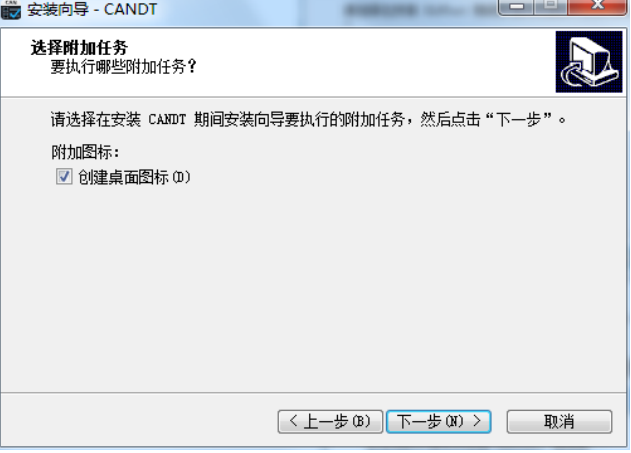

#### 图 4.4 第四步

<span id="page-11-1"></span>第五步:点击"下一步",可进入[如图](#page-11-2) 4.5 所示的正在安装界面,请等待。

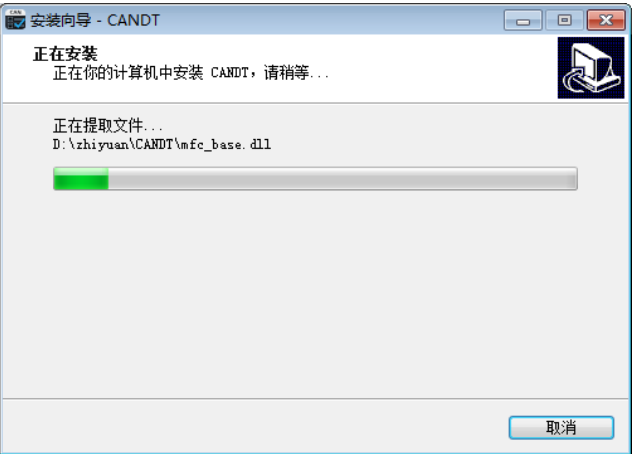

#### 图 4.5 第五步

<span id="page-11-2"></span>第六步: 根据安装提示, 安装好 ZNetCom Utility 软件, 安装完成后, 点击"完成"可 以完成安装,如图 [4.6](#page-12-0) 所示:

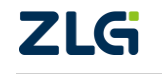

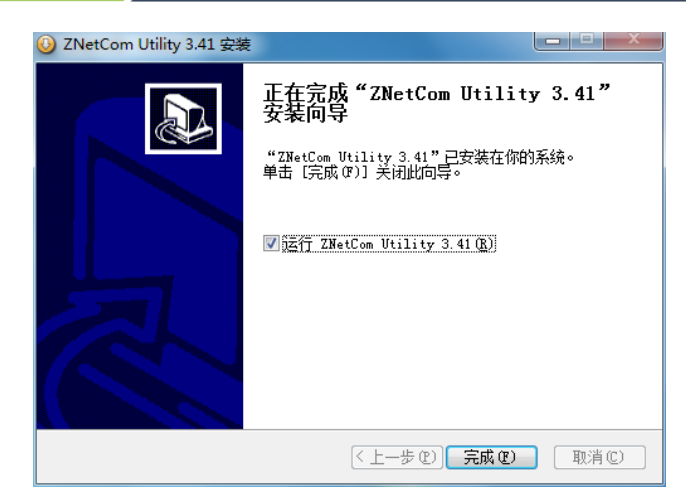

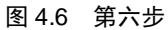

<span id="page-12-0"></span>第七步: 安装完成后,点击"完成"可以完成上位机软件安装,[如图](#page-12-1) 4.7 所示, 并打开 软件界面, 图 [4.8](#page-12-2) 为 CANDT 软件界面。

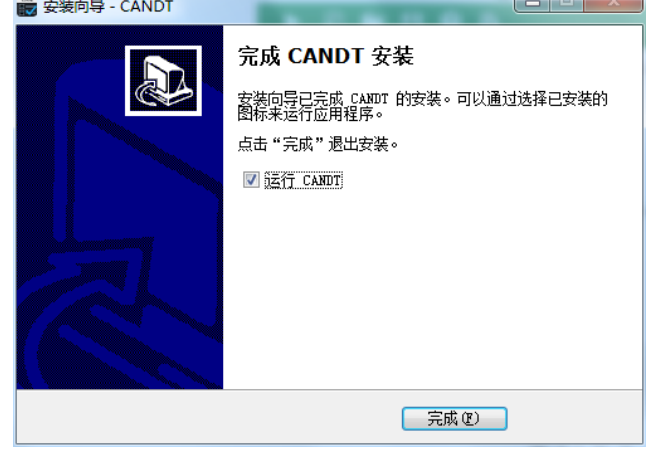

图 4.7 第七步

<span id="page-12-1"></span>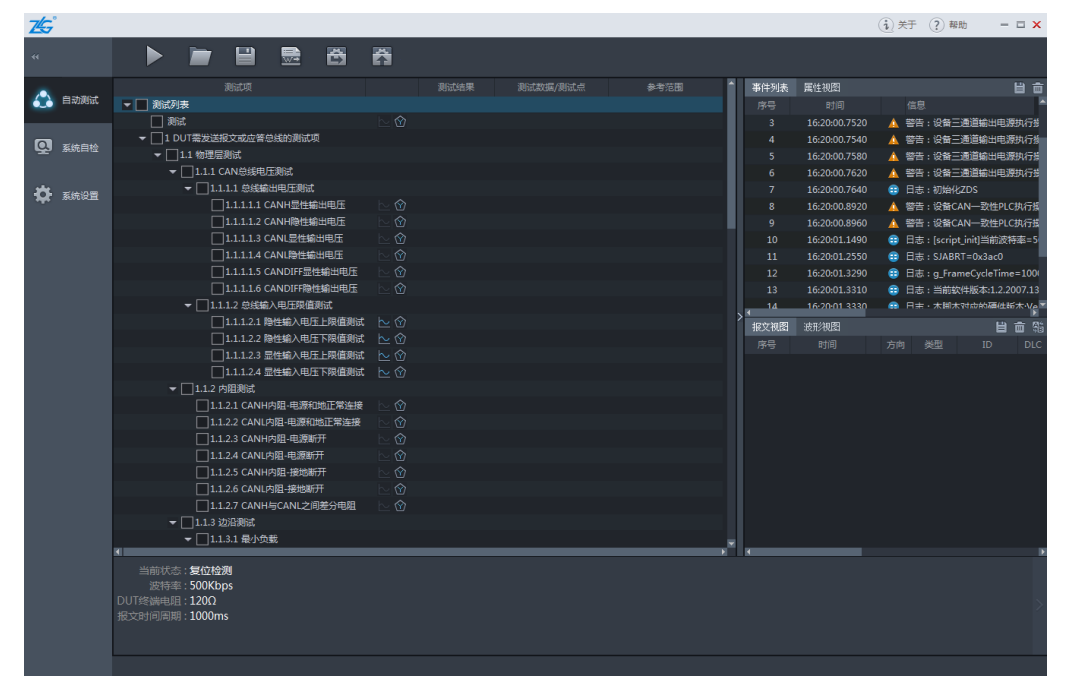

<span id="page-12-2"></span>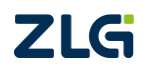

图 4.8 CANDT 界面

CAN 一致性测试系统

注: 1、CANScope 软件安装时, 默认安装 win7 的驱动, 在 win10 系统下使用时, 需要手动安装 CANDT\Driver\win10 目录下的驱动程序。

## <span id="page-13-0"></span>**4.2** 检查更新

在电脑连网的状态下,点开软件右上角的关于,可检查更新,若提示更新软件版本,按 照提示进行更新即可。

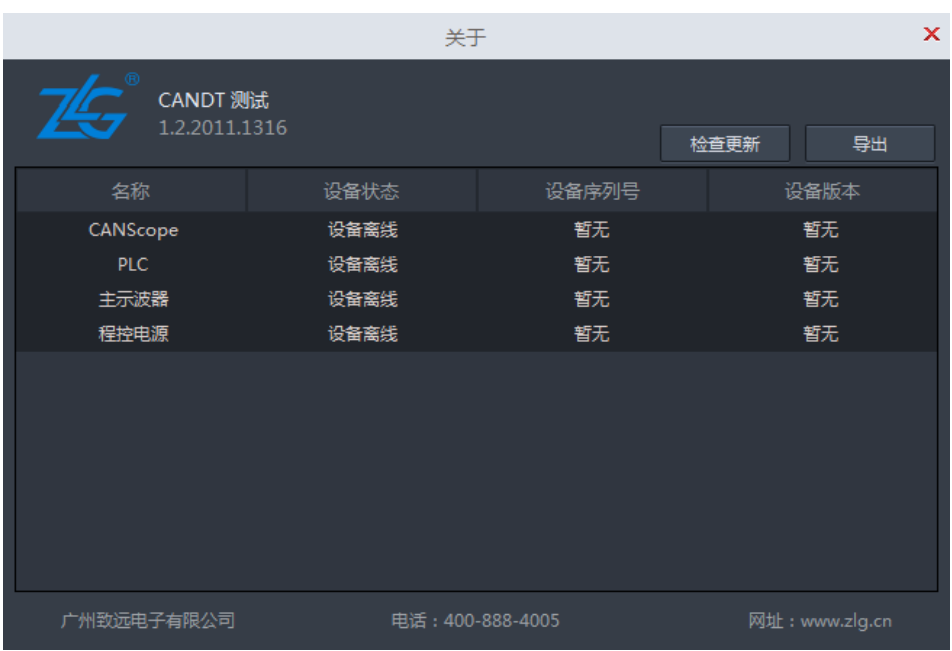

图 4.9 检查更新

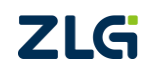

CAN 一致性测试系统

# <span id="page-14-0"></span>**5.** 快速入门

### <span id="page-14-1"></span>**5.1** 设备连接

### <span id="page-14-2"></span>**5.1.1** 接线环境

由于有隔离供电 DUT 设备和非隔离供电 DUT 设备之分,所以,环境连接的方法可分 为 2 种, [如图](#page-14-3) 5.1[、图](#page-14-4) 5.2 所示:

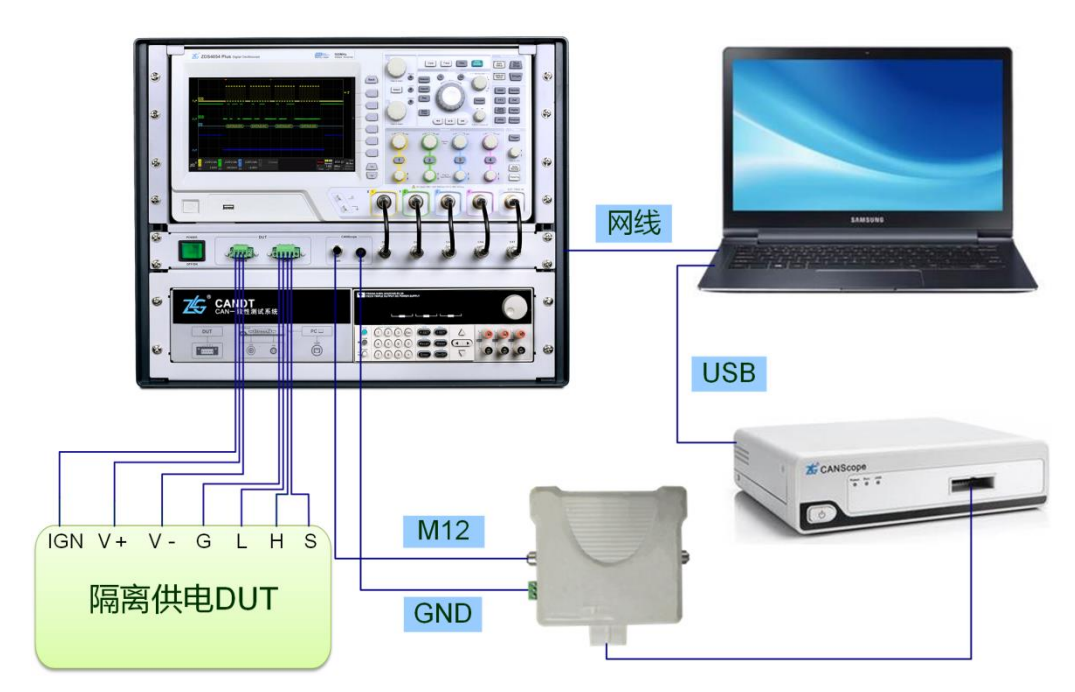

图 5.1 隔离供电 DUT 设备测试连接图

<span id="page-14-3"></span>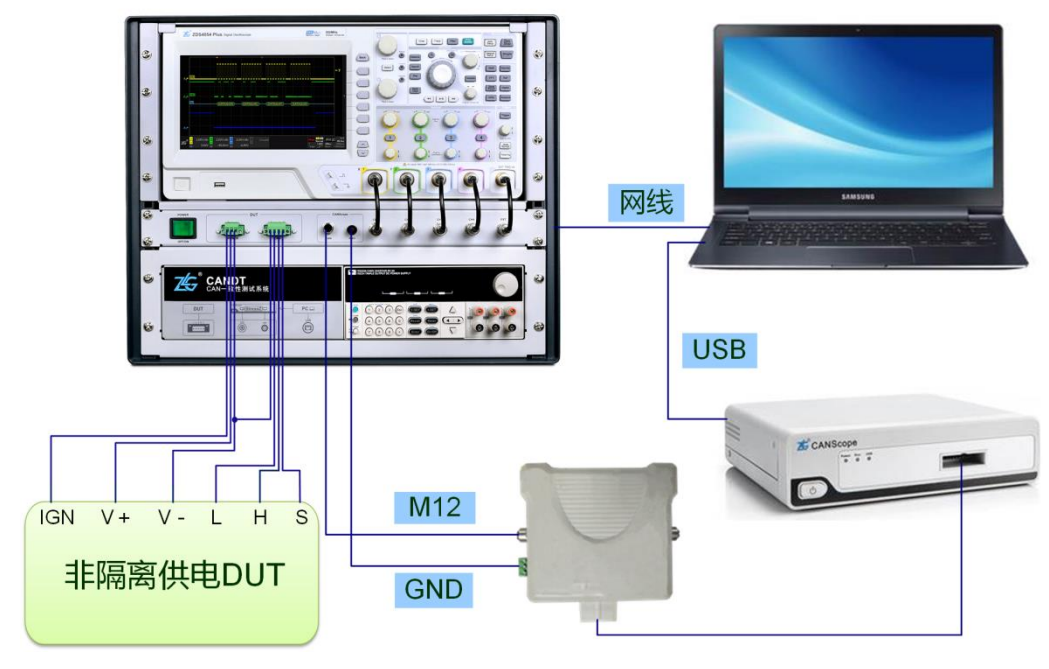

#### 图 5.2 非隔离供电 DUT 设备测试连接图

<span id="page-14-4"></span>注:1、第六版 CANDT 的网口在机箱后面,请留意;

©2022 Guangzhou ZHIYUAN Electronics Co., Ltd. 2、非隔离供电 DUT 测试时,一定要将 CANDT 接口的 V-和 GND 连接到一起,否者将不能正常测试

CAN 一致性测试系统

输出电压;

3、当 DUT 设备中有普通二极管保护电路时,不能正常执行测试项"总线输入电压限值测试"和"CANH、 CANL 内阻测试"。

#### <span id="page-15-0"></span>**5.1.2** 接口定义

被测设备连入 CANDT 中的对应接口定义如表 [5.1](#page-15-2) 所列:

<span id="page-15-2"></span>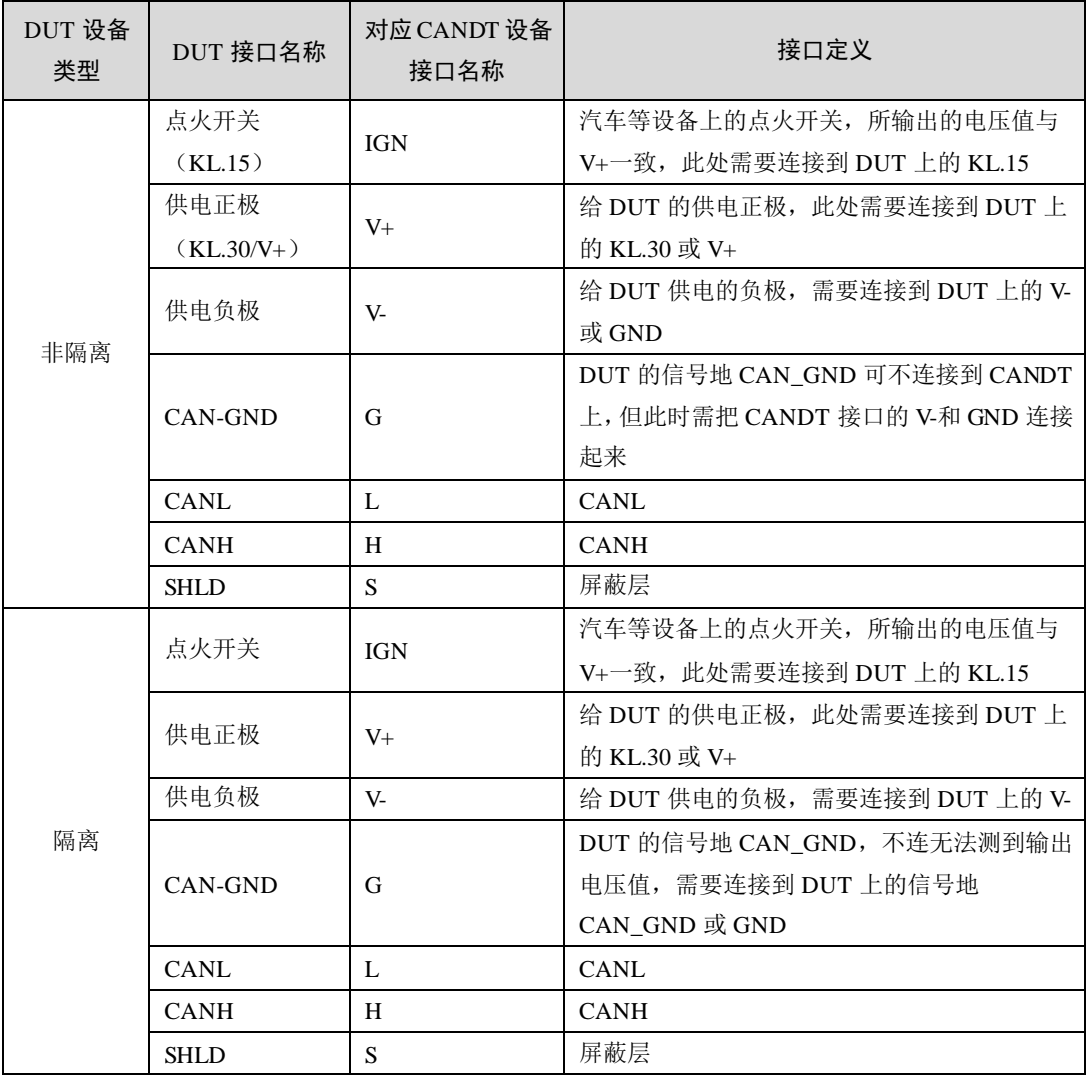

#### 表 5.1 接口定义

#### <span id="page-15-1"></span>**5.2** 通信设置

为了使 CANDT 软件中提到的各相关设备在线,需要进行以下步骤:

1、 在启动 CANDT 软件前, 在电脑桌面找到 CANDT 配置工具并打开, 如图 [5.3](#page-16-0) 所示;

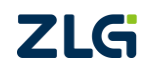

CAN 一致性测试系统

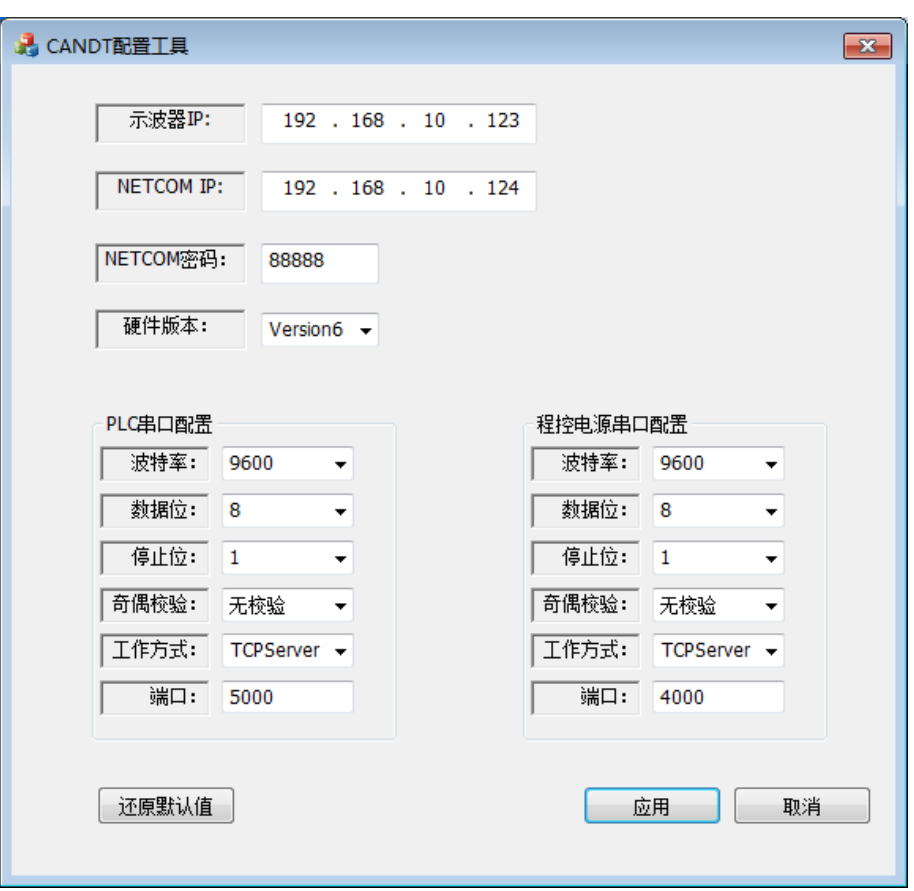

图 5.3 CANDT 配置工具

- <span id="page-16-0"></span>2、 CANDT 配置工具中,输入"示波器 IP"和"NETCOM IP"地址,需保证示波器 IP、 NETCOM IP、电脑 IP 的前三段保持一致;
- 3、 将示波器设备上的 IP 地址设置为和 CANDT 配置工具上的一样, 其步骤为: 点开 Utility 按键→菜单中的网络设置→B 旋钮调节 IP→应用;

|                |               |           |                         |        |             |                   |            |  |                    |                            | 网络设置                     |
|----------------|---------------|-----------|-------------------------|--------|-------------|-------------------|------------|--|--------------------|----------------------------|--------------------------|
|                |               |           |                         |        |             |                   |            |  |                    |                            | 模式                       |
|                |               |           |                         |        |             |                   |            |  |                    |                            | 静态IP                     |
|                |               |           |                         |        |             | LAN信息             |            |  |                    |                            |                          |
|                |               |           |                         |        | 当前状态:       | 已连接               |            |  |                    |                            | 应用                       |
|                |               |           |                         |        | MAC地址:      | 00-14-97-13-f2-5b |            |  |                    |                            |                          |
|                |               |           |                         |        | IP地址:       | 192.168.10.123    |            |  |                    |                            |                          |
|                |               |           |                         |        | 子网掩码:       | 255.255.255.0     |            |  |                    |                            |                          |
| 1 <sub>z</sub> |               |           |                         |        | 默认网关:       | 192.168.10.254    |            |  |                    |                            |                          |
|                |               |           |                         |        |             |                   |            |  |                    |                            |                          |
|                |               |           |                         |        |             |                   | 使用旋钮B进行调节! |  |                    |                            |                          |
|                |               |           |                         |        |             |                   |            |  |                    |                            |                          |
|                |               |           |                         |        |             |                   |            |  |                    | €                          | 返回                       |
|                |               |           |                         |        |             |                   |            |  | 0 日                |                            |                          |
| <b>ZG</b>      |               | 200mV/div | $\overline{\mathbf{c}}$ | Closed | 3<br>Closed | 4<br>Closed       |            |  | Normal             | 1.00 ms/                   | X-Pos<br>690us           |
| C.             | $\frac{1}{1}$ | $-268mV$  |                         |        |             | ورود              |            |  | $-724mV$<br>Edge A | 14.0 <sub>us</sub><br>Norm | 56.0Kpts<br>$4.00$ GSa/s |

图 5.4 示波器 IP 地址设置界面

- 4、 NETCOM 密码:默认密码为 88888;
- 5、硬件版本:硬件版本选择 Version6;

CAN 一致性测试系统

6、 "PLC 串口配置"和"程控电源串口配置"的参数按[照图](#page-16-0) 5.3 设置即可;

7、 点击"应用"按钮,等待出现如下提示则设置成功;

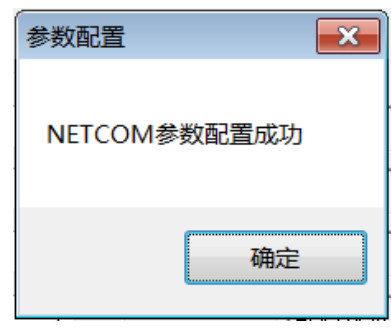

图 5.5 CANDT 配置工具配置成功提示

#### 8、 关闭 CANDT 配置工具。

注:1、安装软件的时候会默认安装 NETCOM 的配置软件 ZNetCom Utility,运行 CANDT 配置工具时, ZNetCom Utility 软件和 CANDT 软件都不应处于启动状态,否则会使 CANDT 配置工具无法连接 NETcom 设备而导致配置失败。

#### <span id="page-17-0"></span>**5.3** 启动软件

当测试系统中各种设备连接就绪后,在 PC 端启动上位机软件,准备我们的测量。点击

CAN HV

软件图标 CANDT, 启动软件显示如图 [5.6](#page-17-2) 的界面图:

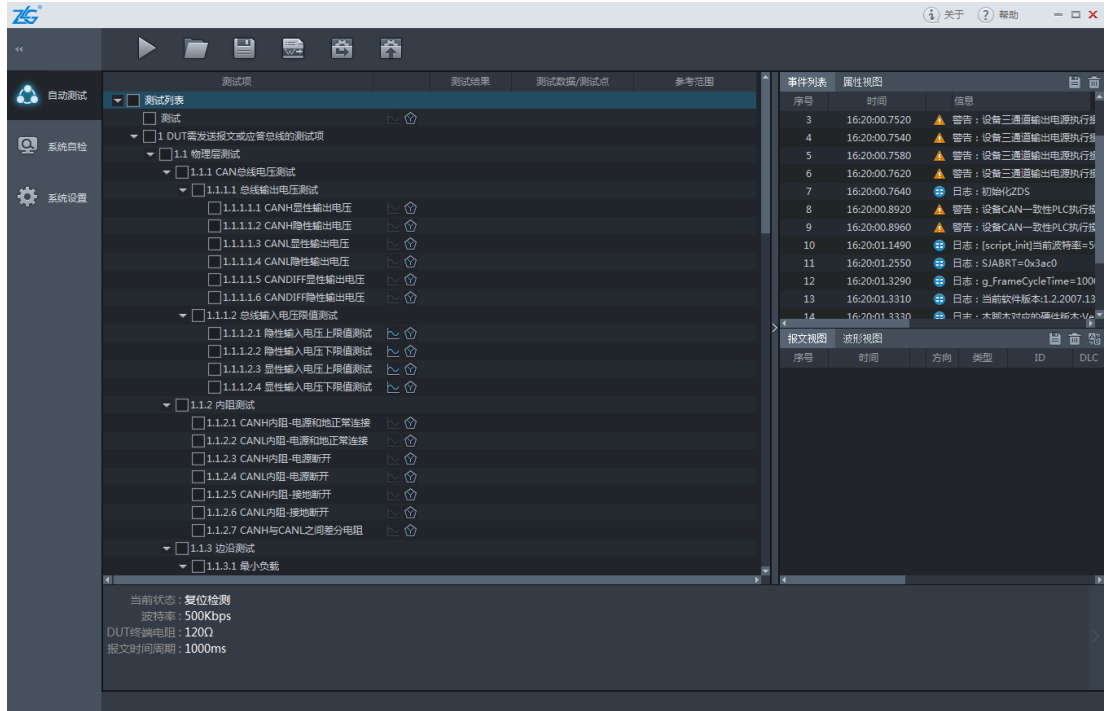

#### 图 5.6 软件界面

#### <span id="page-17-2"></span><span id="page-17-1"></span>**5.4** 设备自检

如图 [5.7](#page-18-3) 所示,打开 CANDT 软件后首先要进行系统自检,检测 CANDT 系统涉及的回

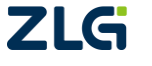

**User Manual**

## **CANDT** 用户手册

CAN 一致性测试系统

路是否能正常工作,检测 PLC、示波器、程控电源和 CANScope 是否能正常协同工作。如 果有某个设备在线检测不通过,则需要排除故障,直到所有的设备都自检通过为止,这样才 能保证测试正常进行。

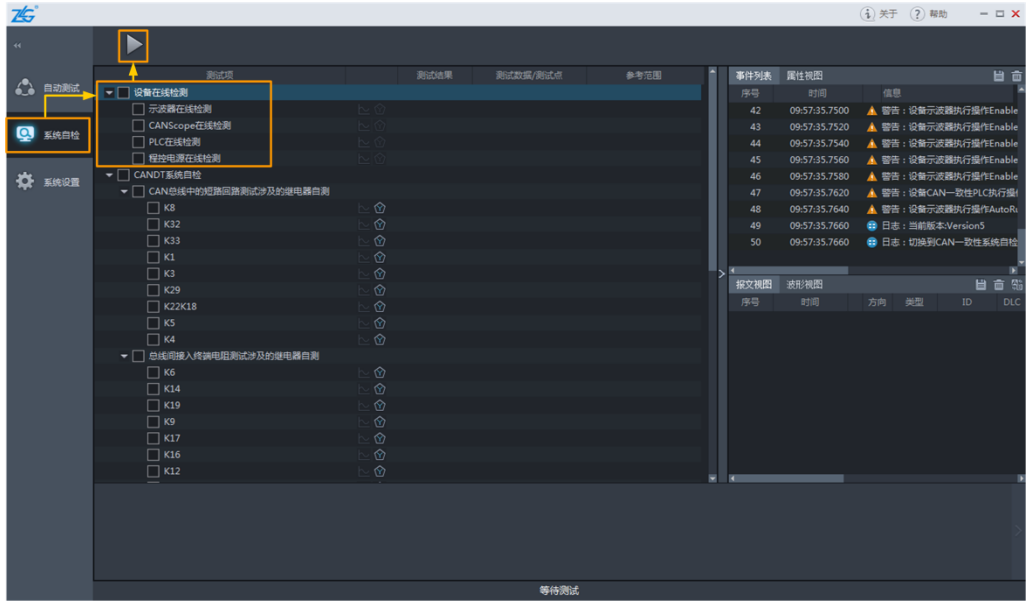

#### 图 5.7 系统自检流程

### <span id="page-18-3"></span><span id="page-18-0"></span>**5.5** 被测设备参数设置

为了使 CANDT 软件能正确的采集到报文,需先配置被测设备的参数,假设被测设备的 波特率为 125Kbps, 自带的终端电阻为无, 供电电压为 12V, 报文间隔为 1s, 可[按图](#page-18-4) 5.8 的 方式进行被测设备的信息设置。

| 15                      |      |        |           |                |                      |        |      |              |
|-------------------------|------|--------|-----------|----------------|----------------------|--------|------|--------------|
| $\overline{\mathbf{A}}$ | 系统设置 |        |           |                |                      |        |      |              |
| 自动测试                    | 系统设置 | 1.厂家信息 | 生产厂家      |                |                      | 产品序列码  |      |              |
|                         |      |        | 产品型号      |                |                      |        |      |              |
| $\alpha$<br>系统自检        | 被测设备 | 2.参数信息 | 内部终端电阻    | $120\Omega$    | $\blacktriangledown$ | 报文时间周期 | 1000 | ms           |
| 系统设置                    |      |        | 供电电压      | 12             | $\mathsf{v}$         | 系统复位时间 | 2000 | ms           |
|                         | 报表导出 |        | 供电电流      | $\overline{1}$ | $\overline{A}$       | 超时时间   | 300  | $\mathbf{s}$ |
|                         |      |        | 波特率       | 500            | <b>Kbps</b>          | 采样点位置  | 75   | %            |
|                         |      | 3.唤醒参数 | DUT是否需要唤醒 | 无需唤醒           | ٠                    |        |      |              |

图 5.8 被测设备信息设置

<span id="page-18-4"></span>注:当设置被测设备中的参数信息,如果从系统自检切换到系统设置,被测设备中是不会显示参数信 息的,只有先切换到自动测试,再打开系统设置中的被测设备,才能进行参数设置。

#### <span id="page-18-1"></span>**5.6** 测试项选择

点击自动测试,进入测试项列表,勾选需要测试的测试项。

#### <span id="page-18-2"></span>**5.7** 设置测试项参考范围

 ©2022 Guangzhou ZHIYUAN Electronics Co., Ltd. 对所勾选的测试项,进行属性视图中的参考范围及相关参数设置,若不设置,则系统会

CAN 一致性测试系统

自动运用默认值,如图 [5.9](#page-19-1) 所示。关于属性视图中的参数描述,可参[考表](#page-25-1) 6.6。

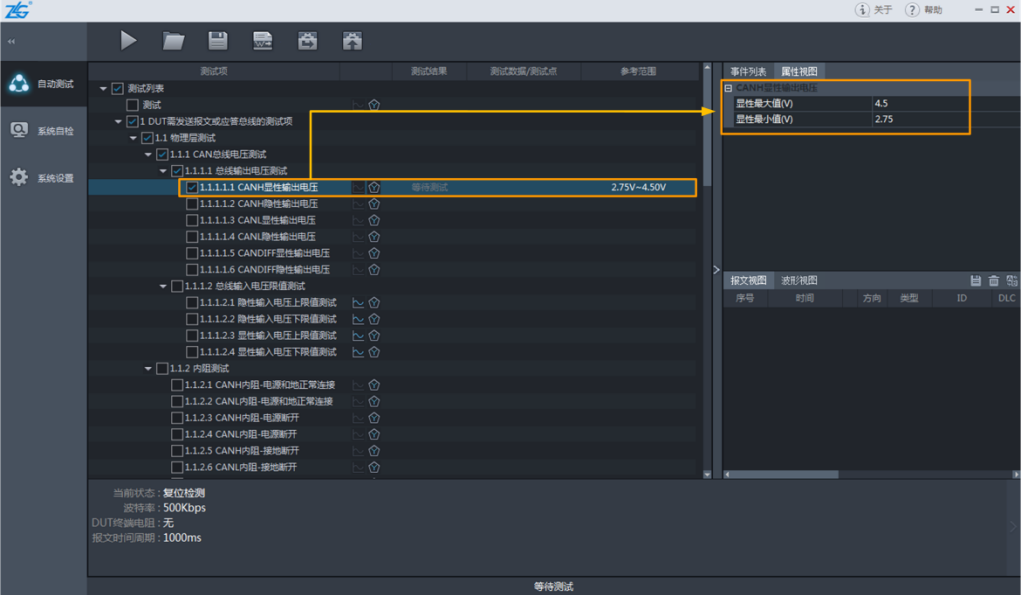

#### 图 5.9 测试项参考范围设置

#### <span id="page-19-1"></span><span id="page-19-0"></span>**5.8** 自动化测试启动

点击 "开始"按钮便开始进行测试,测试过程软件实时显示当前运行状态,如图 [5.10](#page-19-2) 所示。

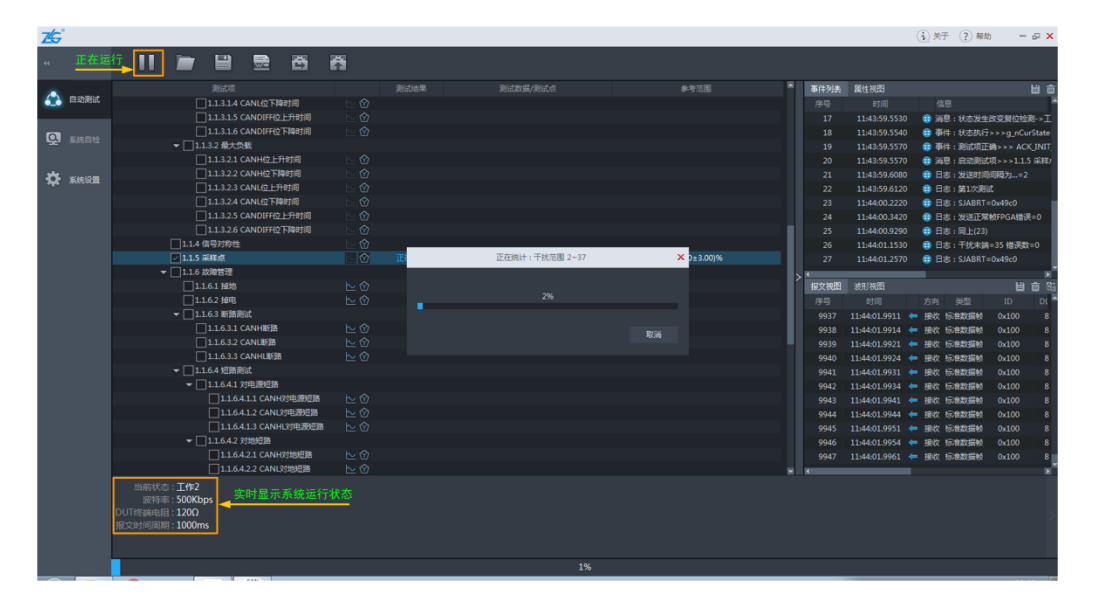

#### 图 5.10 运行测试项

<span id="page-19-2"></span>某些测试项系统会弹出图 [5.11](#page-20-2) 所示的对话框,设置应按照提示进行相关操作,点击"是", 即是以提示值为准进行测试,点击"否",会跳过当前测试项,继续进行下一项测试。测试 过程中的提示对话框,若不想手动点击,可通过设置超时时间进行自动取消。

| 75            |      |                                    |                            |                                 |      |               | (i) 关于 (?) 帮助                          | $ \Box$ $\times$        |
|---------------|------|------------------------------------|----------------------------|---------------------------------|------|---------------|----------------------------------------|-------------------------|
| $\mathcal{M}$ |      | Ш<br>₽<br>噕<br>壽<br>$\blacksquare$ | 西                          |                                 |      |               |                                        |                         |
|               |      | 测试项                                | 测试结果<br>测试数据/测试点           | 参考范围                            | 事件列表 | 属性视图          |                                        | 自宣                      |
| <b>SA</b>     | 自动测试 | ▼ √ 測试列表                           |                            |                                 | 序号   | 时间            | 信息                                     |                         |
|               |      | □ 測試                               | $\circ$<br>测试通过            |                                 | 169  | 14:35:07.3550 | ● 日志:[Ex]退出系统重置                        |                         |
| $\alpha$      | 系统自检 | ▼ 71 DUT需发送报文或应答总线的测试项             |                            |                                 | 170  | 14:35:08.3620 | ● 日志:默认测试项READ INIT DEI                |                         |
|               |      | ▼ 71.1 物理层測试                       |                            |                                 | 171  | 14:35:08.3720 | ● 消息:状态发生改变复位检测->工                     |                         |
|               |      | ▼ 71.1.1 CAN总线电压测试                 |                            |                                 | 172  | 14:35:08.3740 | <b>■ 事件:测试项正确&gt;&gt;&gt; READ INI</b> |                         |
|               | 系统设置 | ▼ 71.1.1.1 总线输出电压测试                |                            |                                 | 173  | 14:35:08.3740 | ■ 事件:状态执行>>>g_nCurState                |                         |
|               |      | □ 1.1.1.1.1 CANH显性输出电压             | 描作揚示                       | $\times$                        | 174  | 14:35:08.3740 | ● 消息:启动测试项>>>1.1.1.2.1 图               |                         |
|               |      | □1.1.1.1.2 CANH隐性输出电压              |                            |                                 | 175  | 14:35:08.3820 | <b>■ 日志: 进入输入电压限值测试</b>                |                         |
|               |      | □ 1.1.1.1.3 CANL显性输出电压             | CANH共模电压设置为6.50V,请选择是否继续测试 |                                 | 176  | 14:35:08.3820 | <b>■ 日志:mjCH=1</b>                     |                         |
|               |      | □ 1.1.1.1.4 CANL隐性输出电压             |                            |                                 |      |               |                                        |                         |
|               |      | <b>√1.1.1.1.5 CANDIFF显性输出电压</b>    |                            |                                 | 报文视图 | 波形視图          |                                        | 自命器                     |
|               |      | □ 1.1.1.1.6 CANDIFF隐性输出电压          |                            |                                 | 序号   | 时间            | 炭型<br>方向                               | ID.<br>DL               |
|               |      | ▼ 71.1.1.2 总线输入电压限值测试              |                            |                                 | 1956 |               | 14:35:15.6740 - 接收 标准数据帧               | $\overline{8}$<br>0x359 |
|               |      | 71.1.1.2.1 隐性输入电压上限值测              |                            |                                 | 1957 |               | 14:35:15.7340 - 接收 标准数据帧               | 0x625                   |
|               |      | 71.1.1.2.2 隐性输入电压下限值测              |                            |                                 | 1958 | 14:35:15.7539 | ← 接收 标准数据帧                             | 0x125                   |
|               |      | □ 1.1.1.2.3 显性输入电压上限值测             |                            |                                 | 1959 |               | 14:35:15.7640 - 接收 标准数据帧               | 0x565                   |
|               |      | 71.1.1.2.4 显性输入电压下限值测              | 是                          |                                 | 1960 |               | 14:35:15.7740 - 将收 标准数据帧               | 0x359                   |
|               |      | ▼ 71.1.2 内阻测试                      |                            |                                 | 1961 |               | 14:35:15.8539 + 接收 标准数据帧               | 0x125                   |
|               |      | □ 1.1.2.1 CANH内阻-电源和地正常连接          | $\hat{N}$<br>等待测试          | 5.00k $\Omega$ ~50.00k $\Omega$ | 1962 |               | 14:35:15.8640 + 接收 标准数据帧               | 0x565                   |
|               |      | → 1.1.2.2 CANL内阻-电源和地正常连接          | ⊙<br>等待测试                  | $5.00k\Omega - 50.00k\Omega$    | 1963 |               | 14:35:15.8740 ● 接收 标准数据帧               | 0x359                   |
|               |      | 71.1.2.3 CANH内阻-电源断开               | $\hat{N}$<br>等待测试          | $\geq 5.00k\Omega$<br>×         |      |               |                                        |                         |

图 5.11 操作提示

### <span id="page-20-2"></span><span id="page-20-0"></span>**5.9** 结果查看

测试结束后,可以查看各测试项的测试数据,选中某个测试项,可以看到该测试项的属 性设置,若该测试项存在对应的波形,也可看到波形视图,如图 [5.12](#page-20-3) 所示:

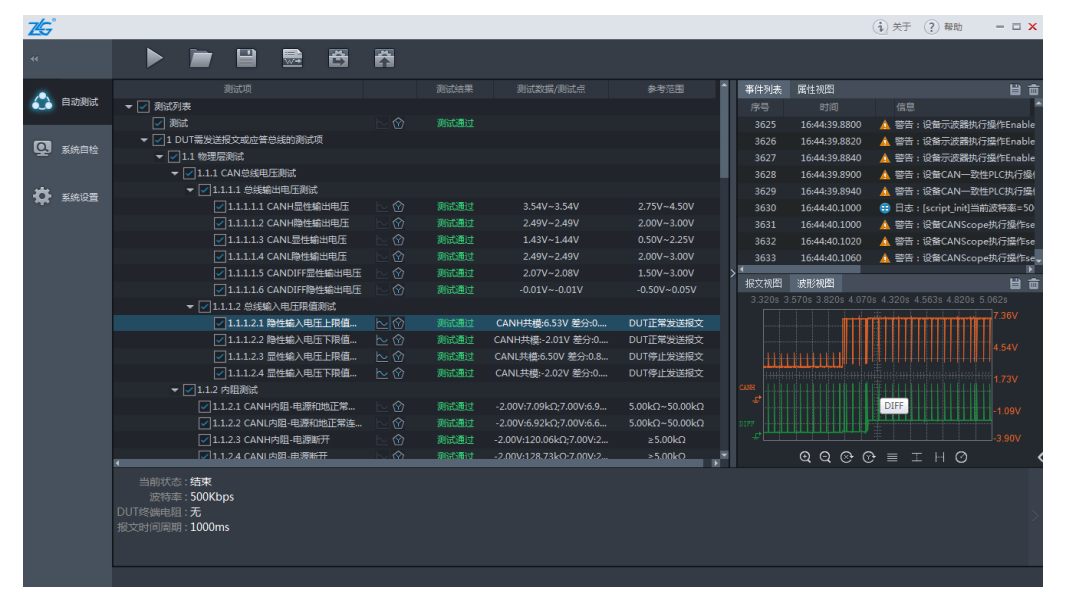

图 5.12 查看测试结果

## <span id="page-20-3"></span><span id="page-20-1"></span>**5.10** 报表导出

如图 [5.13](#page-21-1) 所示,报表导出流程为:①点击"导出报表"图标 ,弹出"另存为"对 话框;②设置好保存路径、文件名等设置后保存即可;③在指定路径查看报表,报表是一份 doc 格式的 word 文档。

CAN 一致性测试系统

| 否                       |                |                      |                                                |   |          |       |                         |                      |                                                         |                         | $(i)$ 关于 $(?)$ 帮助                                            | $ \Box$ $\times$ |
|-------------------------|----------------|----------------------|------------------------------------------------|---|----------|-------|-------------------------|----------------------|---------------------------------------------------------|-------------------------|--------------------------------------------------------------|------------------|
| $\overline{\mathbf{M}}$ | Þ              | 님                    | Ő<br>昱                                         | Ã |          |       |                         |                      |                                                         |                         |                                                              |                  |
|                         |                | 测试项                  |                                                |   |          | 测试结果  | 测试数据/则                  | 事件列表                 | 属性视图                                                    |                         |                                                              | 自命               |
| $\mathbf{C}$<br>自动测试    | 另存为            |                      |                                                |   |          |       | $-x -$                  | 序号                   | 时间                                                      | 信息                      |                                                              |                  |
|                         |                |                      |                                                |   |          |       | 317.27ms                | 8798                 | 13:43:04.3880                                           |                         | ▲ 警告: 设备示波器执行操作Enable                                        |                  |
| $\alpha$<br>系统自检        | 保存在(I):        | ■ 卓面                 |                                                |   | $- 000$  |       | 311.54ms                | 8799                 | 13:43:04.3900                                           |                         | ▲ 警告:设备示波器执行操作Enable                                         |                  |
|                         | 9              | <b>Property</b><br>面 |                                                |   |          |       | $\blacktriangle$        | 8800                 | 13:43:04.3920                                           |                         | ▲ 警告: 设备示波器执行操作Enable                                        |                  |
|                         | 最近访问的位置        | 系统文件夹                |                                                |   |          |       | 218.62µs                | 8801                 | 13:43:04.3980                                           |                         | ▲ 警告: 设备CAN一致性PLC执行操                                         |                  |
| 系统设置                    |                |                      |                                                |   |          |       | 285.38µs                | 8802                 | 13:43:04.4020                                           |                         | ▲ 警告:设备CAN一致性PLC执行操                                          |                  |
|                         |                | 孟瑞敬                  |                                                |   |          |       | 230.19µs                | 8803<br>8804         | 13:43:04.6090<br>13:43:04.6090                          |                         | <b>■ 日志: [script init]当前波特率=50</b><br>▲ 警告: 设备CANScope执行操作se |                  |
|                         | 卓面             | 系统文件夹                |                                                |   |          |       |                         | 8805                 | 13:43:04.6110                                           |                         | ▲ 警告: 设备CANScope执行操作se                                       |                  |
|                         |                | 计算机                  |                                                |   |          |       | 2.00 <sub>us</sub><br>E | 8806                 | 13:43:04 6150                                           |                         | ▲ 整告·设备CANScone执行提作se™                                       |                  |
|                         | ă<br>库         | 系统文件夹                |                                                |   |          |       | 8.39ms                  | 报文视图                 | 波形视图                                                    |                         |                                                              | 自命               |
|                         |                |                      |                                                |   |          |       | 220.39ms                |                      | 3.497s 3.500s 3.503 13.507s 3.510 23.513s 3.516s 3.519s |                         |                                                              |                  |
|                         |                | 网络<br>系统文件夹          |                                                |   |          |       |                         | CANH                 |                                                         |                         |                                                              |                  |
|                         | 计算机            |                      |                                                |   |          |       | 6.26ms                  |                      |                                                         |                         |                                                              |                  |
|                         |                | W<br>F.              | Can 共模问题2019.doc<br>Microsoft Word 97 - 2003 文 |   |          |       | 35.50 <sub>µs</sub>     |                      | 110101111                                               | mitment.                |                                                              |                  |
|                         | ¢              | 53.0 KB              |                                                |   |          |       | 265.57ms                | DIFF                 |                                                         |                         |                                                              |                  |
|                         | 网络             | 文件名(N):              | CAN-软性测试报表                                     |   | ٠        | 保存(S) | 153.39ms                | <b>CTRL</b>          |                                                         |                         |                                                              |                  |
|                         |                | 保存类型(T):             | 信息导出 (*. doc)                                  |   |          | 取消    |                         |                      |                                                         |                         |                                                              |                  |
|                         |                |                      |                                                |   |          |       | 2.00V                   | T <sub>2</sub><br>T1 | 3.511s<br>3.505s                                        | 1.920V<br>$-720.000$ mV |                                                              |                  |
|                         |                |                      | √1.1.6.3 地偏移上限报文持续发送时间测试                       |   | $\sim 2$ | 测试通过  | $-2.00V$<br>21.97s      | $\Delta T$           | 6.263ms<br>2.640V                                       |                         |                                                              |                  |
|                         |                |                      |                                                |   |          |       |                         |                      | Q Q Q Q Q Q E I H Q                                     |                         |                                                              |                  |
|                         | 当前状态:结束        |                      |                                                |   |          |       |                         |                      |                                                         |                         |                                                              |                  |
|                         | 波特率: 500Kbps   |                      |                                                |   |          |       |                         |                      |                                                         |                         |                                                              |                  |
|                         | DUT终端电阻:无      |                      |                                                |   |          |       |                         |                      |                                                         |                         |                                                              |                  |
|                         | 报文时间周期: 1000ms |                      |                                                |   |          |       |                         |                      |                                                         |                         |                                                              |                  |
|                         |                |                      |                                                |   |          |       |                         |                      |                                                         |                         |                                                              |                  |
|                         |                |                      |                                                |   |          |       |                         |                      |                                                         |                         |                                                              |                  |
|                         |                |                      |                                                |   |          |       |                         |                      |                                                         |                         |                                                              |                  |

图 5.13 报表导出

<span id="page-21-1"></span>注: 1、报表导出只支持 Microsoft Office 软件,若使用其他软件,如 WPS,将会导致报表导出出错;

### <span id="page-21-0"></span>**5.11** 保存工程

 $\Box$ 如图 [5.14](#page-21-2) 所示,工程文件保存流程为: ①点击"保存"图标 | | | | 弹出"另存为"对

话框; ②设置好保存路径、文件名等设置后保存即可; ③点击"打开"图标 ,可再次 查看保存的工程文件,该工程文件是以.test 为后缀名的文件。

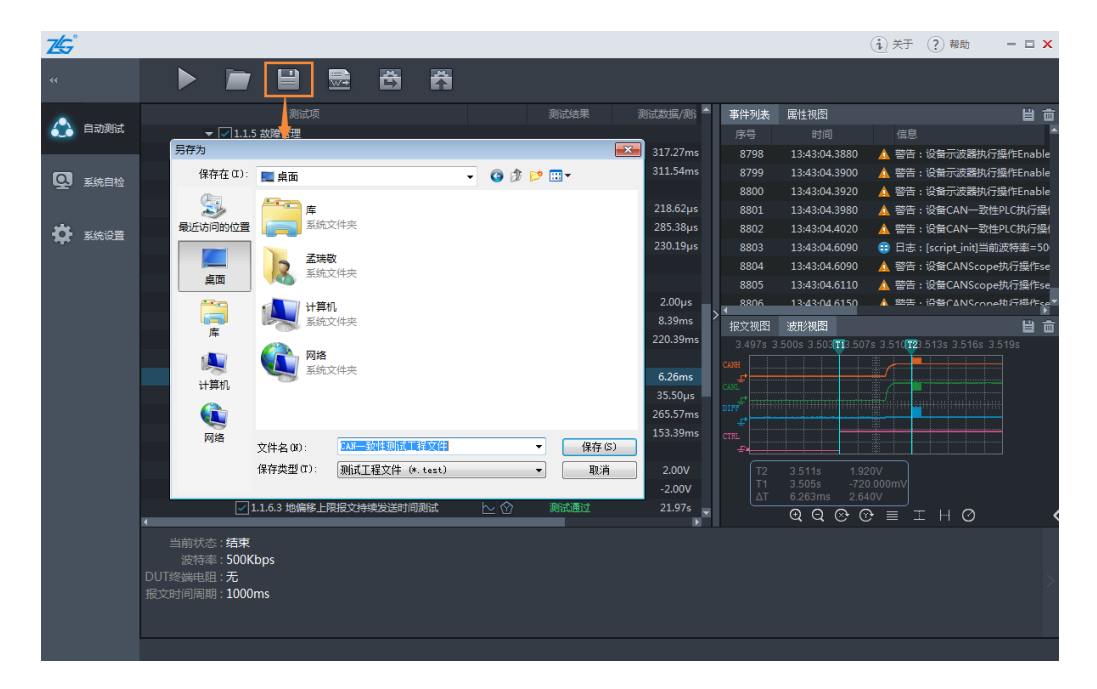

图 5.14 保存工程文件

<span id="page-21-2"></span>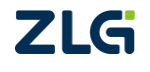

# <span id="page-22-0"></span>**6.** 软件界面

CANDT 软件界面如图 [6.1](#page-22-1) 所示,包括通用的主菜单及标题区、测试项显示区、事件列 表、属性视图、CAN 报文区、监视区、进度条等,功能简介如表 [6.1](#page-22-2) 所列。整个界面涵盖 了 CANDT 软件所有的基本操作。

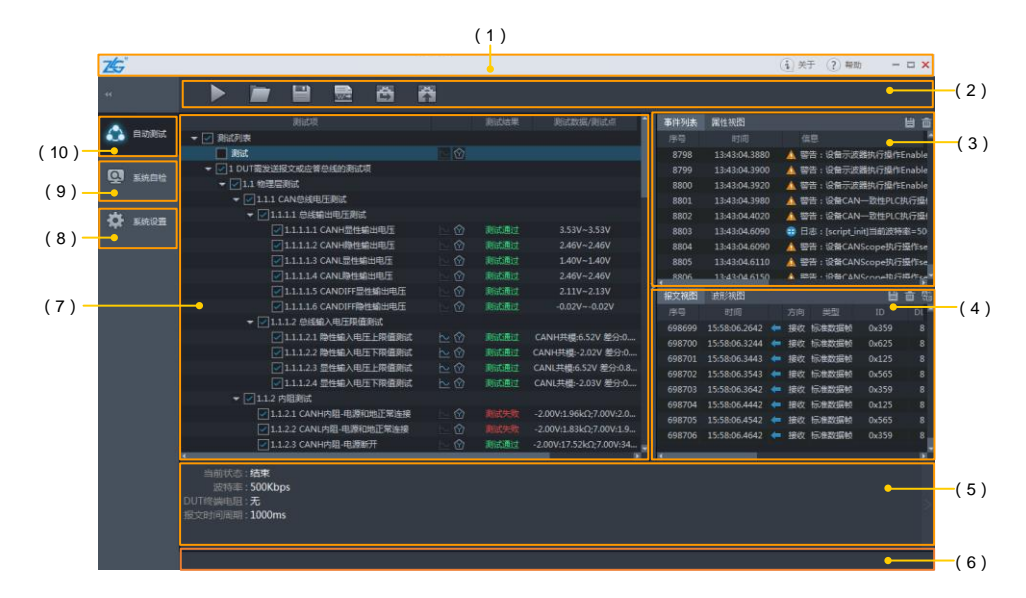

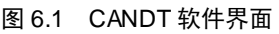

<span id="page-22-1"></span>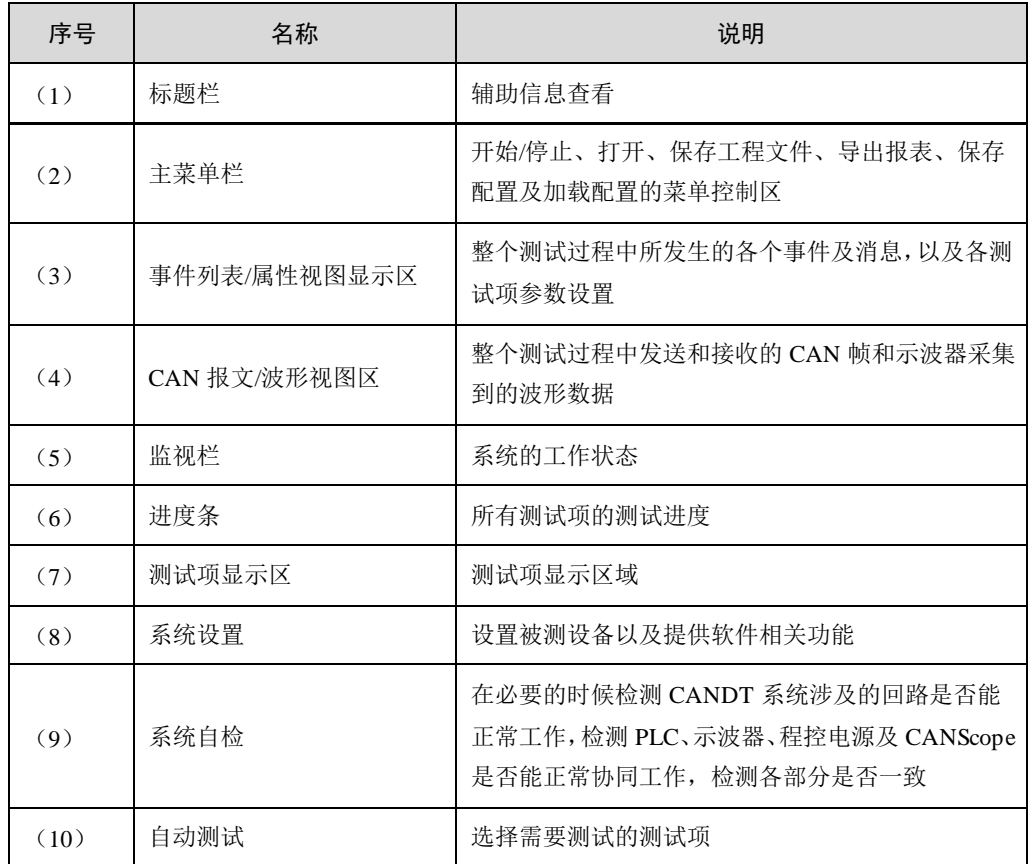

#### <span id="page-22-2"></span>表 6.1 软件界面功能简介

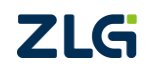

CAN 一致性测试系统

### <span id="page-23-0"></span>**6.1** 标题栏

标题栏分为五部分,每部分的介绍如表 [6.2](#page-23-3) 所列:

表 6.2 标题栏介绍

<span id="page-23-3"></span>

| 图标               | 说明                             |
|------------------|--------------------------------|
| 冶                | 公司 Logo 显示                     |
| 关于<br>$\ddot{i}$ | 软件版本显示、检查更新及各个硬件配置版本<br>相关信息显示 |
| 帮助               | 点击此按钮打开帮助文件。                   |
| 51 X             | 最小化、最大化及关闭窗口按钮                 |

### <span id="page-23-1"></span>**6.2** 主菜单栏

主菜单栏中涵盖了平常使用概率较高的功能键,可通过主菜单完成启动测试和保存导出 等基本操作。具体功能说明如表 [6.3](#page-23-4) 所列:

表 6.3 常用菜单介绍

<span id="page-23-4"></span>

| 图标 | 名称      | 说明                                             |
|----|---------|------------------------------------------------|
|    | 开始/停止按钮 | 按下开始按钮后,系统将按照在系统设置里面所选择<br>的测量模式及错误策略进行被测设备的测试 |
|    | 打开工程    | 点击可以打开.test 格式的工程文件                            |
| 달  | 保存工程    | 点击可以将当前工程所包含的数据以二进制的形式保<br>存为.test 格式文档        |
|    | 导出报表    | 点击可以将测试结果导出到 doc 文件中                           |
|    | 保存配置    | 点击可以保存被测设备的参数信息及测试项对应的属<br>性参数                 |
|    | 加载配置    | 点击可以加载被测设备的参数信息及测试项对应的属<br>性参数                 |

### <span id="page-23-2"></span>**6.3** 事件列表

事件消息显示区主要是对在整个测试过程中发生的一些消息信息进行显示,这些消息可 以帮助测试人员查看某个测试项在测试过程中所发生的一些事件或者相关参数等调试数据; 属性视图主要显示测试项的参数设置信息。

具体如图 [6.2](#page-24-1) 所示, 具体按钮功能说明[如表](#page-24-3) 6.4 所列, 标签说明如表 6.5 所列。

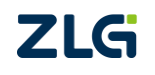

CAN 一致性测试系统

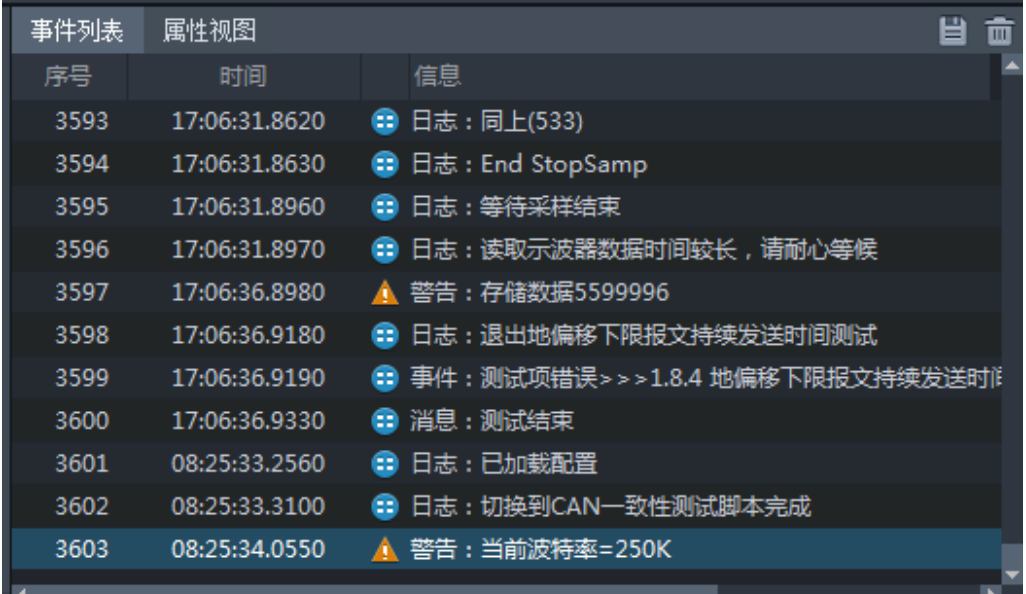

图 6.2 事件列表

表 6.4 按钮功能说明

<span id="page-24-2"></span><span id="page-24-1"></span>

| 图标 | 名称   | 说明                                  |
|----|------|-------------------------------------|
| Ü  | 导出按钮 | 可以将整个事件消息区所包含的所有内容导出到一个 csv 文<br>档中 |
| 孟  | 清空按钮 | 将整个事件消息区内容清空                        |

表 6.5 标签说明

<span id="page-24-3"></span>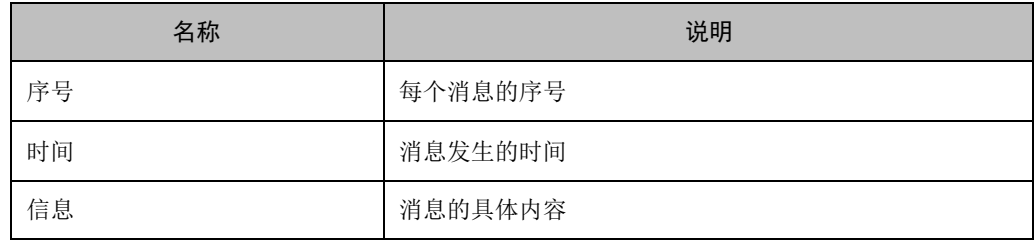

### <span id="page-24-0"></span>**6.4** 属性视图

属性视图主要显示测试项的参数设置信息,[如图](#page-24-4) 6.3 所示。当测试项后面的 为灰色时,对应有属性视图,即可设置相关的参数,点击相关测试项后,再点开属性视图即 可进行参数设置。

| 事件列表             | 属性视图 |  |      |  |  |  |
|------------------|------|--|------|--|--|--|
| IE CAN-H显性输出电压配置 |      |  |      |  |  |  |
| 显性最大值(V)         |      |  | 45   |  |  |  |
| 显性最小值(V)         |      |  | 2.75 |  |  |  |
|                  |      |  |      |  |  |  |

图 6.3 属性视图

<span id="page-24-4"></span>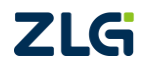

CAN 一致性测试系统

## <span id="page-25-0"></span>**6.4.1** 属性视图中的参数描述

属性视图中的参数描述如表 [6.6](#page-25-1) 所列,当测试数据在参考范围之内时,测试结果为测试 通过,反之,测试不通过。列表中的参数顺序,是根据软件排布整理的,可结合软件查看参 数对应测试项。

<span id="page-25-1"></span>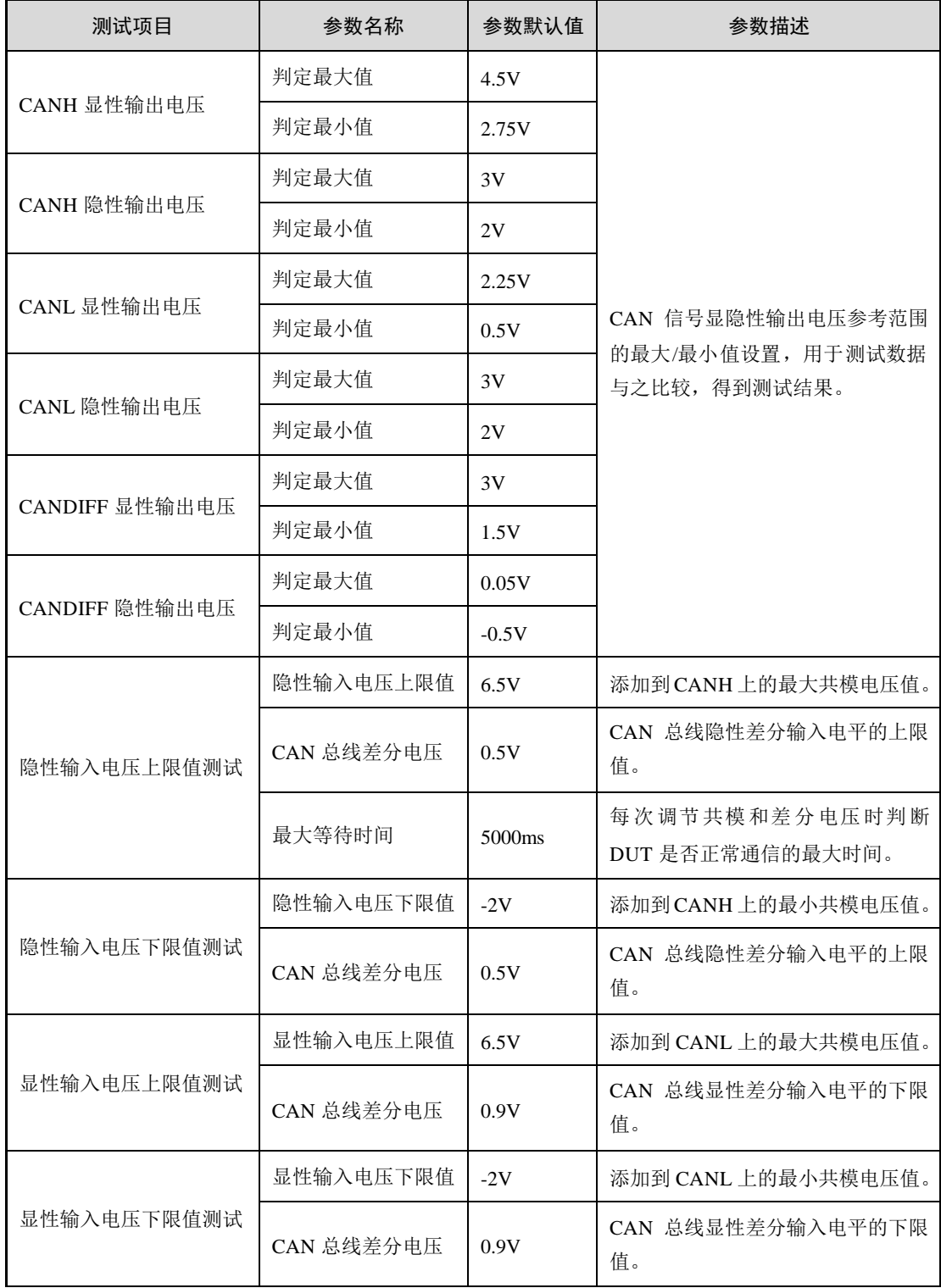

#### 表 6.6 参数描述

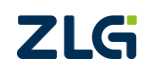

CAN 一致性测试系统

### 续上表

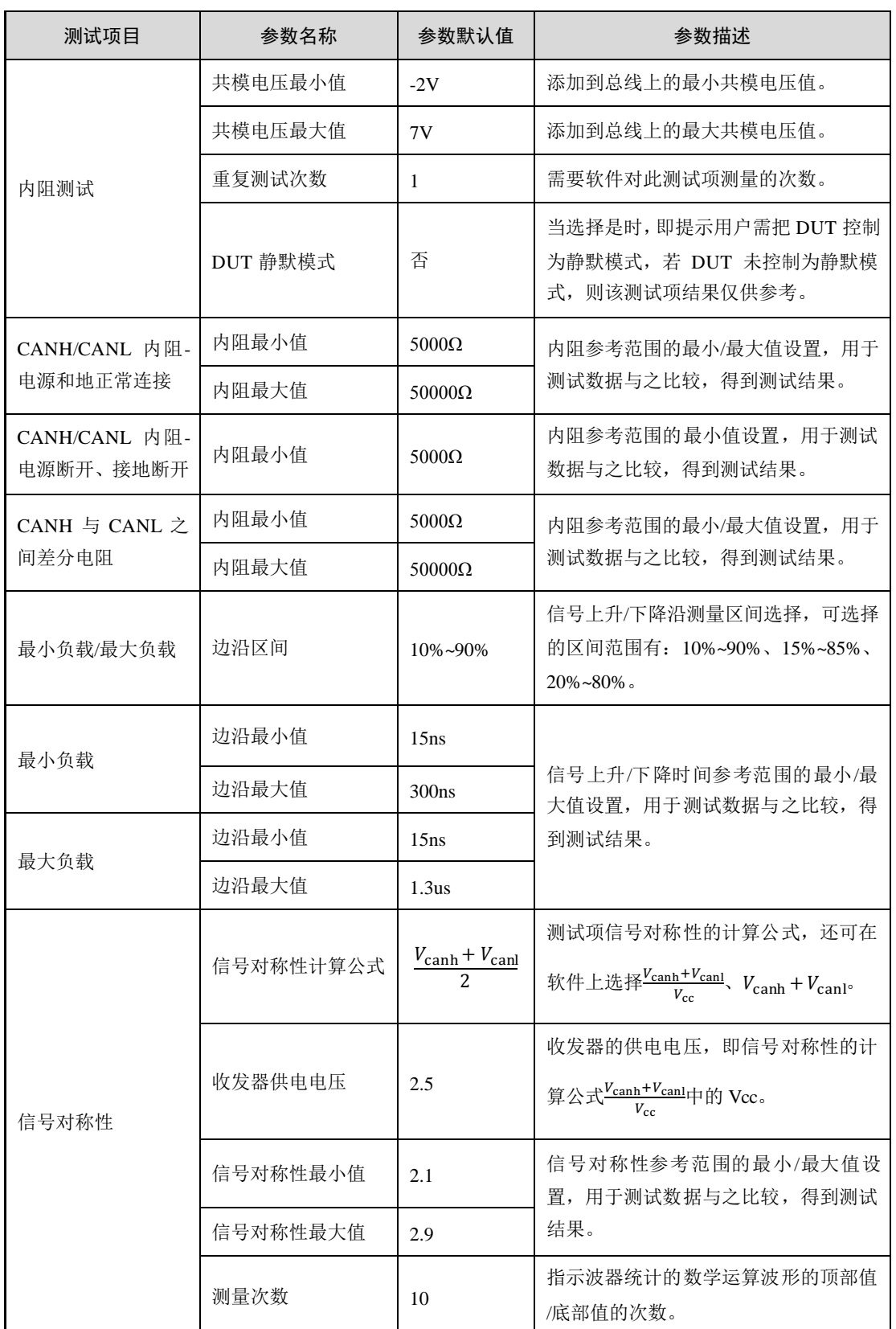

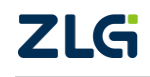

CAN 一致性测试系统

### 续上表

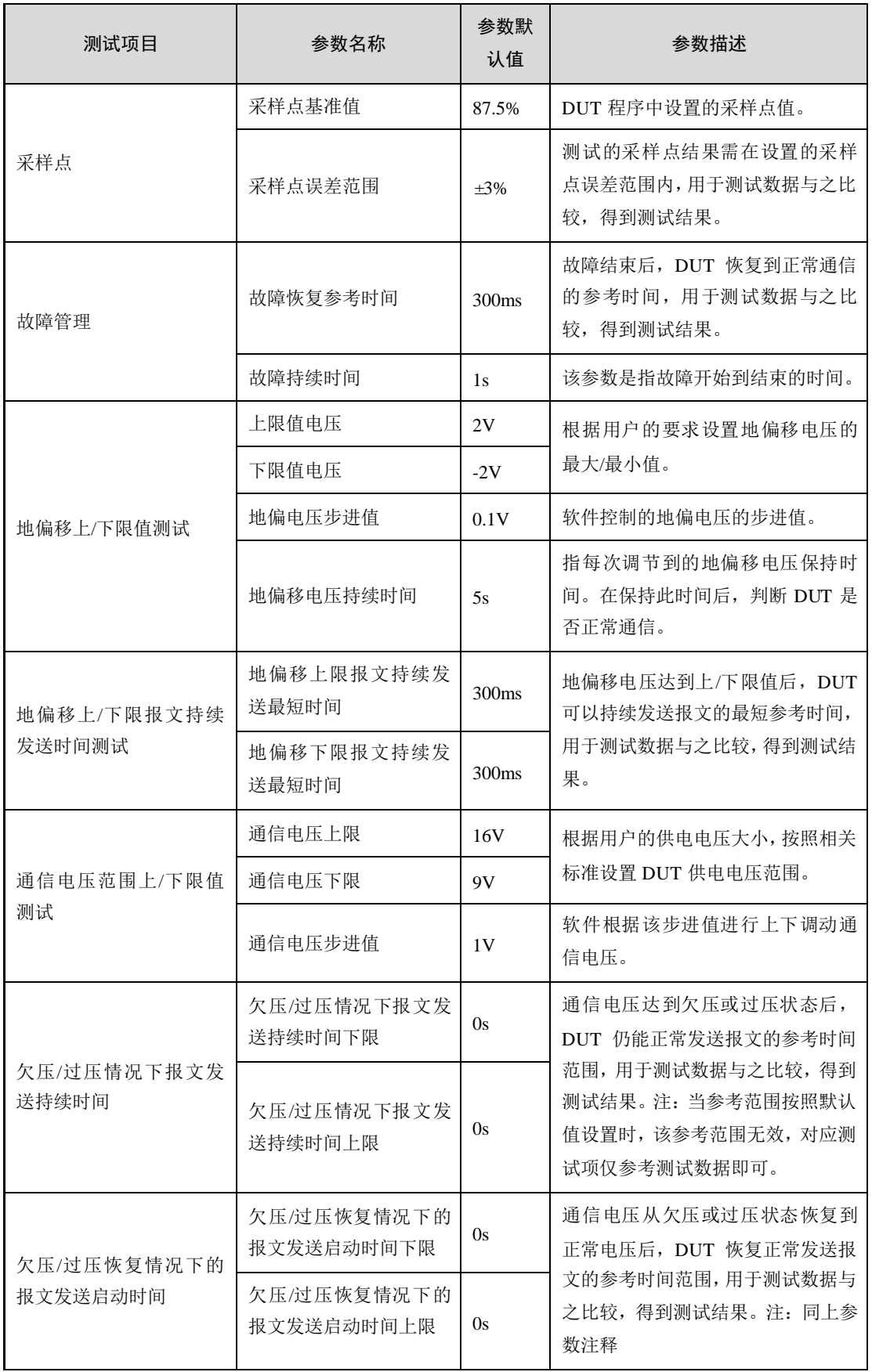

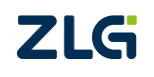

CAN 一致性测试系统

### 续上表

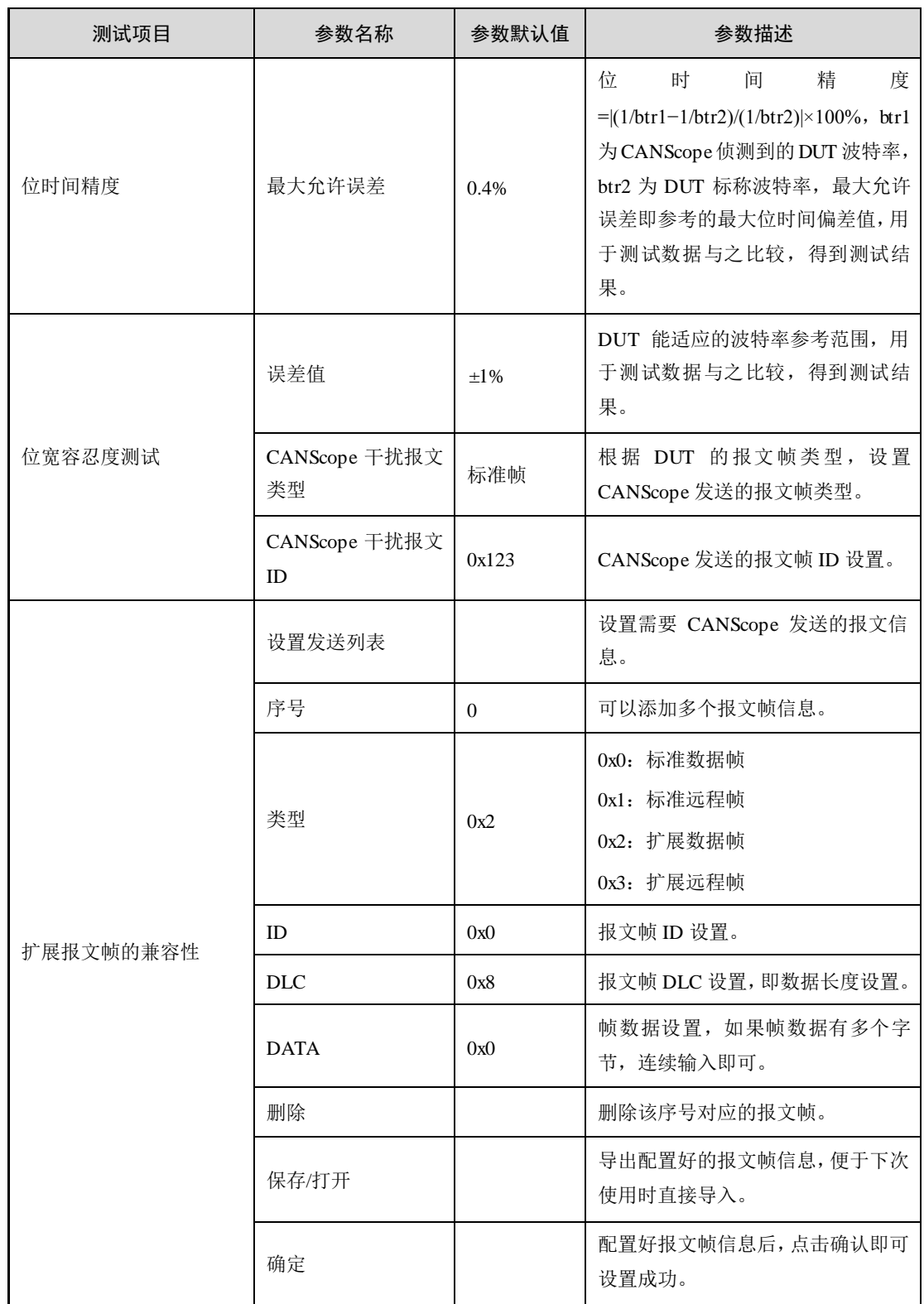

CAN 一致性测试系统

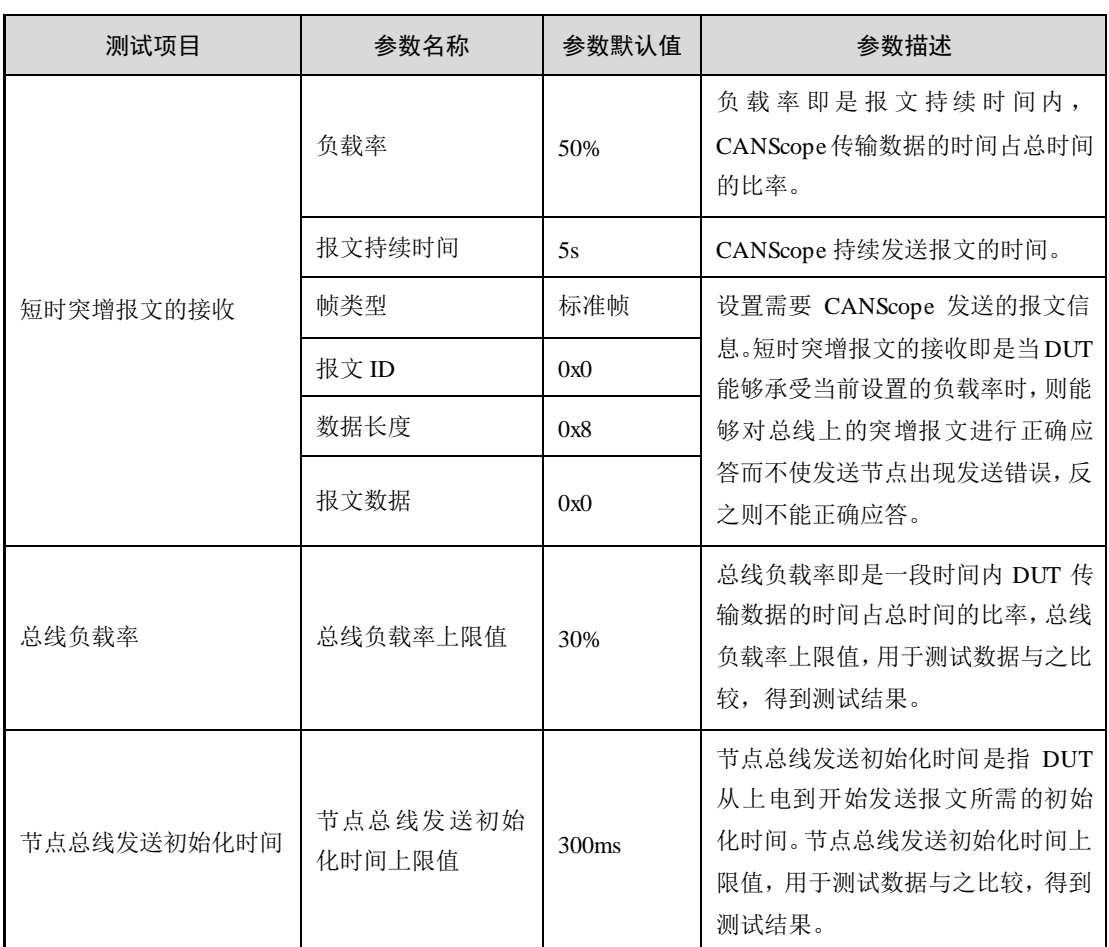

## <span id="page-29-0"></span>**6.5** 报文视图

CAN 报文显示的内容包括在整个测试过程接收和发送的 CAN 报文内容。如图 [6.4](#page-29-1) 所示, 各个按钮的含义如表 [6.7](#page-30-1) 所列,标签说明[如表](#page-30-2) 6.8 所列。

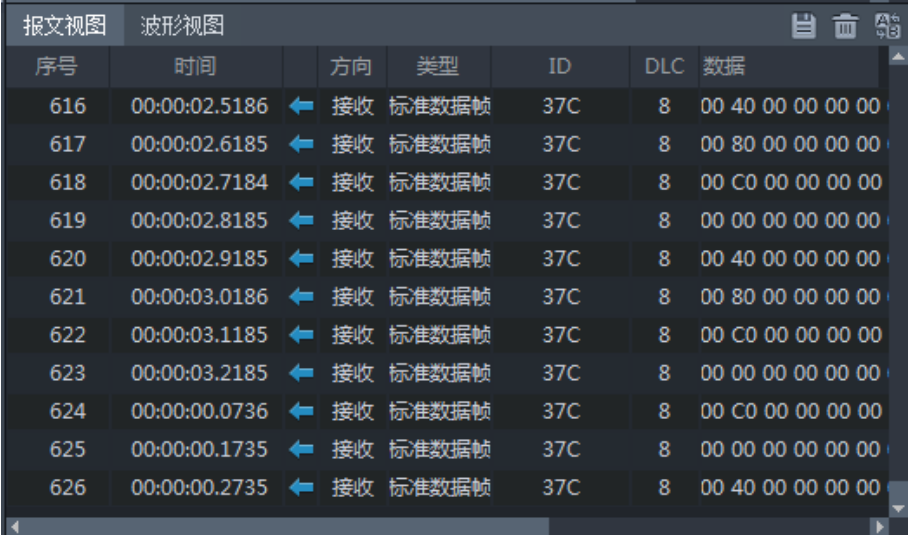

#### 图 6.4 报文视图

<span id="page-29-1"></span> ©2022 Guangzhou ZHIYUAN Electronics Co., Ltd. 注:报文视图的实现使用了虚拟列表技术,微软官方文档指出,虚拟列表的行数不能超过1亿帧,所 以当报文视图中的报文数据达到 2000 万帧时,软件会提示清除报文数据,若未按照软件提示清除数据,报

续上表

CAN 一致性测试系统

<span id="page-30-1"></span>文数据达到 8000 万帧左右时,报文视图可能会出现异常。

表 6.7 按钮说明

| 图标 | 名称   | 说明                          |
|----|------|-----------------------------|
| e  | 导出按钮 | 将整个协议区所包含的所有内容导出到一个 csv 文档中 |
| Ш  | 清空按钮 | 将协议区内容全部清空                  |
| 83 | 数据切换 | 帧信息视图切换到帧数据视图(该功能暂时无)       |

表 6.8 标签说明

<span id="page-30-2"></span>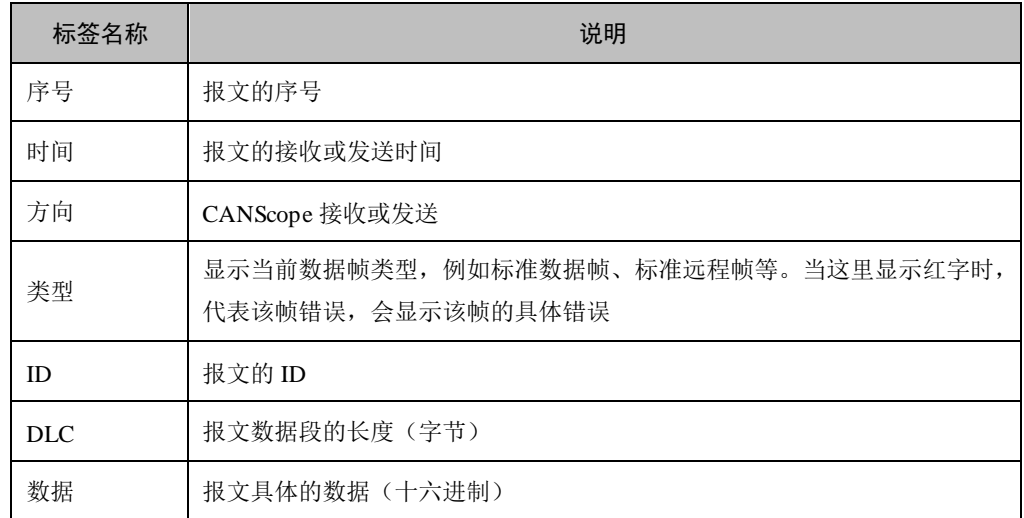

### <span id="page-30-0"></span>**6.6** 波形视图

波形视图区显示的波形是通过 CANDT 中的示波器采集到的波形数据,它是用来观察测

试项目测试后的测试结果波形的,当测试项后面的 2 图标不为灰色时, 对应有波形视图,

如图 [6.5](#page-31-0) 所示,可用于查看测量项故障管理、报文发送持续时间、报文发送启动时间等的实 际信号质量。波形视图显示说明和按钮使用说明如表 [6.9](#page-31-1)、表 [6.10](#page-31-2) 所列。

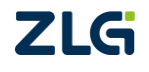

CAN 一致性测试系统

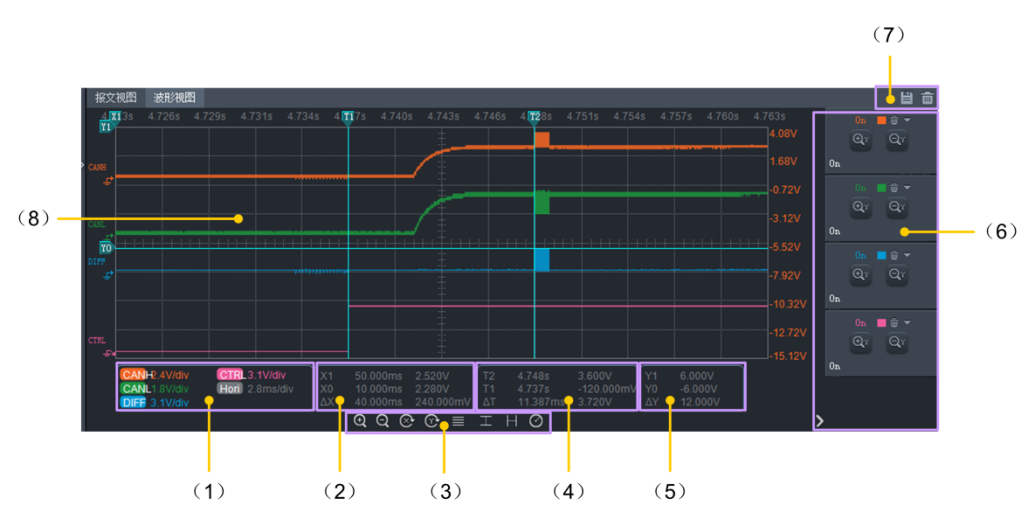

图 6.5 波形视图

表 6.9 波形视图显示说明

<span id="page-31-1"></span><span id="page-31-0"></span>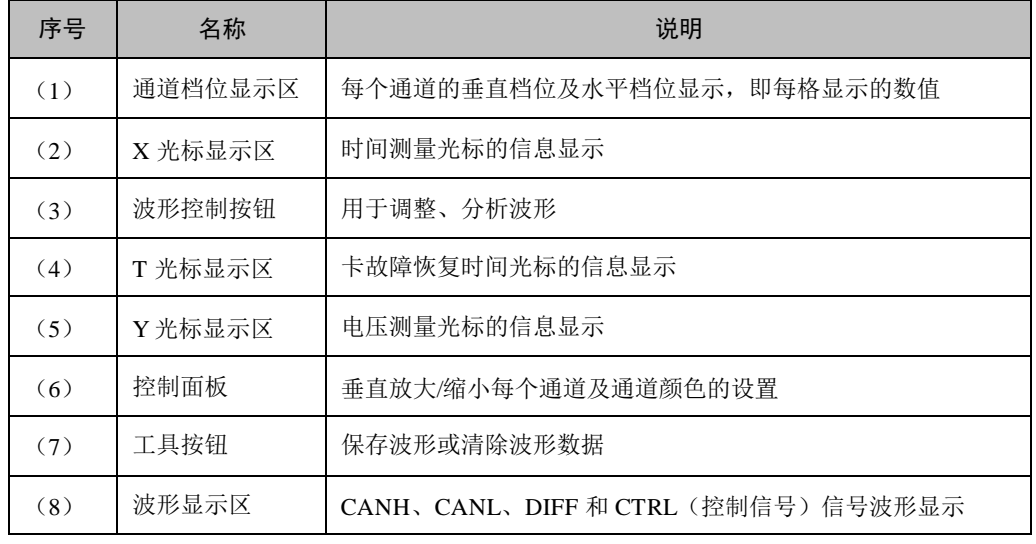

#### 表 6.10 波形视图按钮说明

<span id="page-31-2"></span>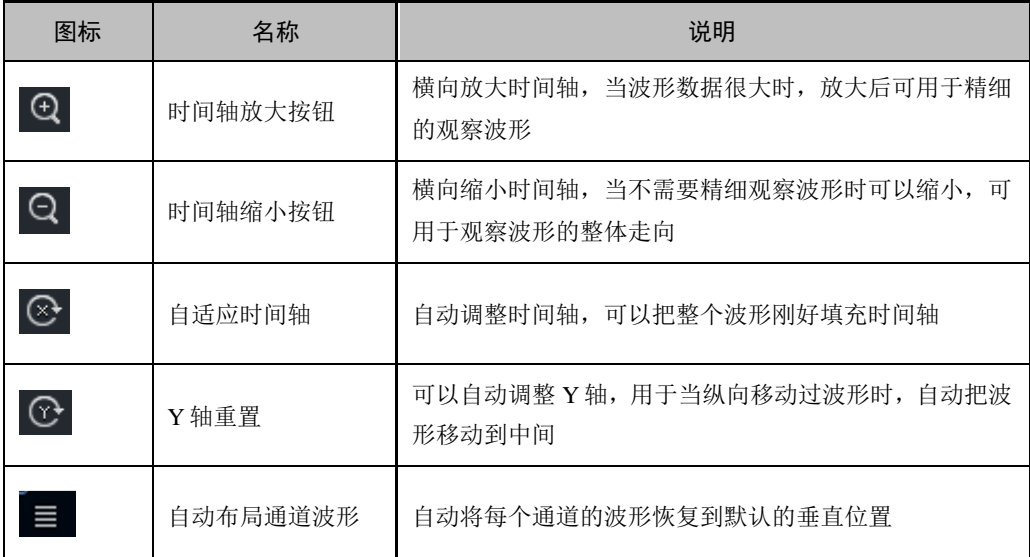

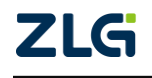

CAN 一致性测试系统

#### 续上表

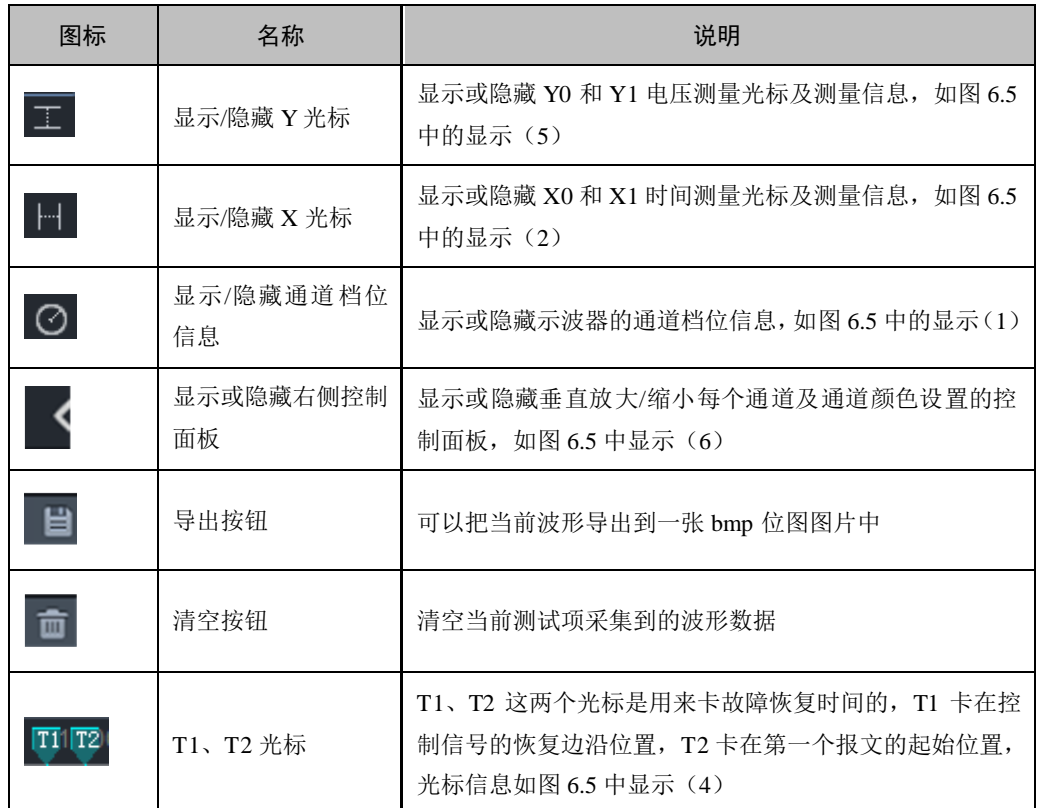

### <span id="page-32-0"></span>**6.7** 监视栏

监视栏的作用在于实时监视测试系统运行状态,如图 [6.6](#page-32-3) 所示:

前状态:**工作**<br>波特率:**250Kbps** 

#### 图 6.6 监视栏

### <span id="page-32-3"></span><span id="page-32-1"></span>**6.8** 进度条

进度条区如图 [6.7](#page-32-4) 所示,将显示当前测试项的测试进度。

### 25%

#### 图 6.7 进度条

### <span id="page-32-4"></span><span id="page-32-2"></span>**6.9** 测试项显示区

测试项显示区如图 [6.8](#page-33-2) 所示,主要由测试项、测试结果、实测数据、参考范围组成。对 各部分的功能介绍详见表 [6.11](#page-33-3) 所列。

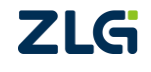

CAN 一致性测试系统

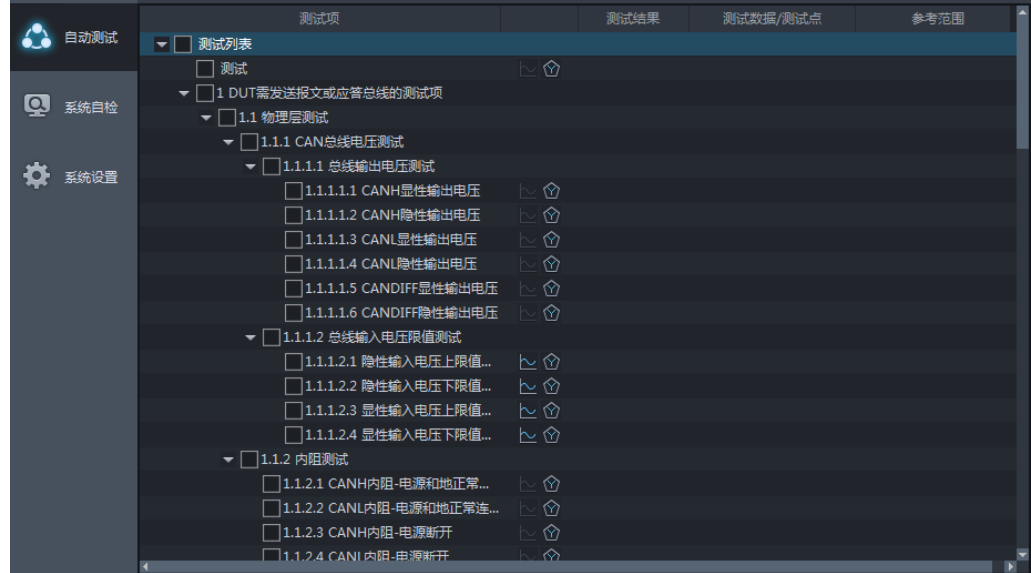

#### 图 6.8 测量项显示区

表 6.11 测量项显示说明

<span id="page-33-3"></span><span id="page-33-2"></span>

| 名称   | 说明                    |
|------|-----------------------|
| 测试项  | 显示本软件所支持的所有测试项        |
| N M  | 显示对应测试项是否对应有报文视图和波形视图 |
| 测试结果 | 显示某个测试项通过、不通过或等待测试    |
| 实测数据 | 显示测量项对应数值的实际值         |
| 参考范围 | 显示测量项对应数值的有效参考范围      |

#### <span id="page-33-0"></span>**6.9.1** 测试项选择说明

<span id="page-33-4"></span>每个测试项在选择的时候处于 2 种不同的状态说明如表 [6.12](#page-33-4) 所列,当测量项被选中时, 测试结果为等待测试,某些测试项还存在一个作为参考的标准范围。

表 6.12 测试项被选择状态

| 图标 | 功能  | 备注             |
|----|-----|----------------|
|    | 未选中 | 支持的测试项但未选中,不测试 |
|    | 选中  | 将要被测试的测试项      |

#### <span id="page-33-1"></span>**6.9.2** 测试结果显示

当所有勾选的测试项测试完成之后,测试项区界面将会显示出所有的测试结果,它是根 据测试数据和参考范围对比后得到的,[如图](#page-34-3) 6.9 所示,不同的测试结果会以不同的颜色标明 区分。

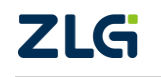

| <b>ZG</b>            |                                                         |                               |      |                     |                      |      |                          |              | (i) 关于 (?) 帮助 |                                    | $ =$ $\times$ |
|----------------------|---------------------------------------------------------|-------------------------------|------|---------------------|----------------------|------|--------------------------|--------------|---------------|------------------------------------|---------------|
| $44 -$               | Ш<br>₽<br>嗇<br>$\frac{1}{2}$                            | 爵                             |      |                     |                      |      |                          |              |               |                                    |               |
|                      | 测试项                                                     |                               | 测试结果 | 测试数据/测试点            | 参考范围                 | 事件列表 | 属性视图                     |              |               |                                    | 自宣            |
| $\mathbf{C}$<br>自动测试 | - 71 DUT需发送报文或应答总线的测试项                                  |                               |      |                     |                      | 序号   | 时间                       |              | 信息            |                                    |               |
|                      | -  / 1.1 物理层測试                                          |                               |      |                     |                      | 527  | 14:52:45.1090            |              | ● 日志:接收报文数=1  |                                    |               |
| $\alpha$<br>系统自检     | ▼ 71.1.1 CAN总线电压测试                                      |                               |      |                     |                      | 528  | 14:52:45.1150            |              |               | ● 日志: 当前步进值:IfShowVStep=0          |               |
|                      | - √1.1.1.1 总线输出电压测试                                     |                               |      |                     |                      | 529  | 14:52:45.1210            |              |               | ● 日志: 设置通道2偏移电压=0.2000             |               |
|                      | √1.1.1.1.1 CANH显性输出电压                                   | $\mathbb{R}$ $\mathbb{R}$     | 測试通过 | 3.60V~3.60V         | 2.75V~4.50V          | 530  | 14:52:46.5920            |              |               | <b>■ 日志: [GetCanIdleVEx]进入CAN!</b> |               |
| 要検設署                 | √1.1.1.1.2 CANH隐性输出电压                                   | $\mathbb{R}$ $\mathfrak{R}$   | 測试通过 | 2.45V~2.46V         | $2.00V - 3.00V$      | 531  | 14:52:47.3590            |              |               | <b>■ 日志:等待示波器进入Run状态!</b>          |               |
|                      | ▽1.1.1.1.3 CANL显性输出电压                                   | $\mathcal{S}$                 | 测试通过 | $1.41V - 1.41V$     | $0.50V - 2.25V$      | 532  | 14:52:47.7200            |              |               | <b>■ 日志: [SingleEx]启动single</b>    |               |
|                      | □ 1.1.1.1.4 CANL隐性输出电压                                  | $\sim$ $\otimes$              | 测试通过 | 2.46V~2.46V         | $2.00V - 3.00V$      | 533  | 14:52:47.7220            |              |               | <b>B</b> 日志: [SingleEx]开始single    |               |
|                      | □ 1.1.1.1.5 CANDIFF显性输出电压                               | $\hat{N}$<br><b>IN</b>        | 测试通过 | $2.13V - 2.13V$     | $1.50V - 3.00V$      | 534  | 14:52:48.1060            |              |               | ■ 日志: [SingleEx]示波器当前状态:1          |               |
|                      | <b>√1.1.1.1.6 CANDIFF隐性输出电压</b>                         | $\mathbb{N}$ $\otimes$        | 测试通过 | $-0.04V - 0.04V$    | $-0.50V - 0.05V$     |      |                          |              |               |                                    |               |
|                      | ▼ √1.1.1.2 总线输入电压限值测试                                   |                               |      |                     |                      | 报文视图 | 波形视图                     |              |               | 自命器                                |               |
|                      | √1.1.1.2.1 隐性输入电压上限值测试                                  | N 8                           | 取消测试 |                     | DUT正常发送报文            | 序号   | 时间                       | 方向           | 架型            | ID                                 | DL            |
|                      | □ 1.1.1.2.2 隐性输入电压下限值测试                                 | $\sim$ 8                      | 取消测试 |                     | DUT正常发送报文            | 7093 | 14:52:48.4222            |              | ← 接收 标准数据帧    | 0x359                              | 8             |
|                      | √1.1.1.2.3 显性输入电压上限值测试                                  | N                             | 测试失败 | CANL共模:6.54V 差分:0.8 | DUT停止发送报文            | 7094 | 14:52:48.5022            | ۰            | 接收 标准数据帧      | 0x125                              | 8             |
|                      | □ 1.1.1.2.4 显性输入电压下限值测试                                 | N 87                          | 正在测试 |                     | DUT停止发送报文            | 7095 | 14:52:48.5122 + 接收 标准数据帧 |              |               | 0x565                              | 8             |
|                      | ▼ √1.1.2 内阻测试                                           |                               |      |                     |                      | 7096 | 14:52:48.5222            |              | ← 接收 标准数据帧    | 0x359                              | 8             |
|                      | √1.1.2.1 CANH内阻·电源和地正常连接                                | $\mathbb{R}$                  | 些待測試 |                     | $5.00 kO - 50.00 kO$ | 7097 | 14:52:48.6022            |              | ← 接收 标准数据帧    | 0x125                              | 8             |
|                      | □ 1.1.2.2 CANL内阻-电源和地正常连接                               | $\mathcal{R}$<br>$\mathbb{R}$ |      |                     |                      | 7098 | 14:52:48.6122            | $\leftarrow$ | 接收 标准数据帧      | 0x565                              | 8             |
|                      | □1.1.2.3 CANH内阻·电源断开                                    | $\mathcal{A}$<br><b>IN</b>    |      |                     |                      | 7099 | 14:52:48.6222            |              | 接收 标准数据帧      | 0x359                              | 8             |
|                      | □1.1.2.4 CANL内阻-电源断开                                    | $\propto$                     |      |                     |                      | 7100 | 14:52:48.6823            |              | ← 接收 标准数据帧    | 0x625                              | 81            |
|                      | □1.1.2.5 CANH内阻-接地断开                                    | $\mathcal{L}_{\mathcal{I}}$   |      |                     |                      |      |                          |              |               |                                    |               |
|                      | 当前状态: 工作1<br>波特率: 500Kbps<br>DUT终端电阻:无<br>报文时间周期: 100ms |                               |      |                     |                      |      |                          |              |               |                                    |               |
|                      |                                                         |                               |      | 1%                  |                      |      |                          |              |               |                                    |               |

图 6.9 结果显示

<span id="page-34-3"></span>注:点击测试项进行结果查看时,可关联到该测试项对应的事件信息和报文数据,在事件列表和报文 列表查看即可。若对应的有波形数据,也可到波形视图进行查看。

#### <span id="page-34-0"></span>**6.9.3** 测试结果说明

<span id="page-34-4"></span>每个测试项在测试结束后可能处于的几种状态,如表 [6.13](#page-34-4) 所列:

表 6.13 结果说明

| 测试结果  | 备注                   |
|-------|----------------------|
| 测试通过  | 该测试项测试通过             |
| 测试不通过 | 该测试项测试不通过            |
| 等待测试  | 该测试项还未开始测试           |
| 取消测试  | 该测试项取消测试             |
| 正在测试  | 该测试项正在测试中            |
| 测试中止  | 当设备不在线时测试, 测试结果为测试中止 |

### <span id="page-34-1"></span>**6.10** 系统设置

#### <span id="page-34-2"></span>**6.10.1** 系统设置

测量模式是选择测试系统在测试完成之后又启动测试后该进行怎样的操作;错误策略是 选择测试系统在某个测试项遇到测试失败时,测试系统将进行的操作,打开软件后首次测试 也会起作用。测量模式设置对于首次测试没有什么影响,只需要选择好需要测试的项即可。 这两项设置位置如图 [6.10](#page-35-1) 所示,设置项目具体说明见表 [6.14](#page-35-2)、表 [6.15](#page-35-3) 及表 [6.16](#page-35-4) 所列。

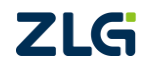

CAN 一致性测试系统

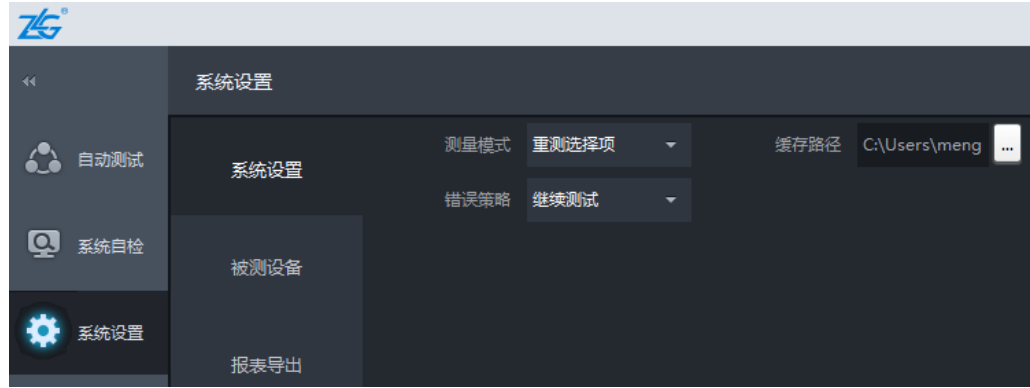

#### 图 6.10 系统设置

表 6.14 设置项目说明

<span id="page-35-2"></span><span id="page-35-1"></span>

| 设置项目 | 描述                                                |
|------|---------------------------------------------------|
| 测量模式 | 选择测试系统在测试完成之后又启动测试后该进行怎样的操作,测量<br>模式说明如表 6.15     |
| 错误策略 | 选择测试系统在某个测试项遇到测试失败时, 测试系统将进行的操<br>作,错误策略说明如表 6.16 |
| 缓存路径 | 缓存路径选择, 用于存放测试中生成的过程数据文件                          |

#### 表 6.15 测量模式说明

<span id="page-35-3"></span>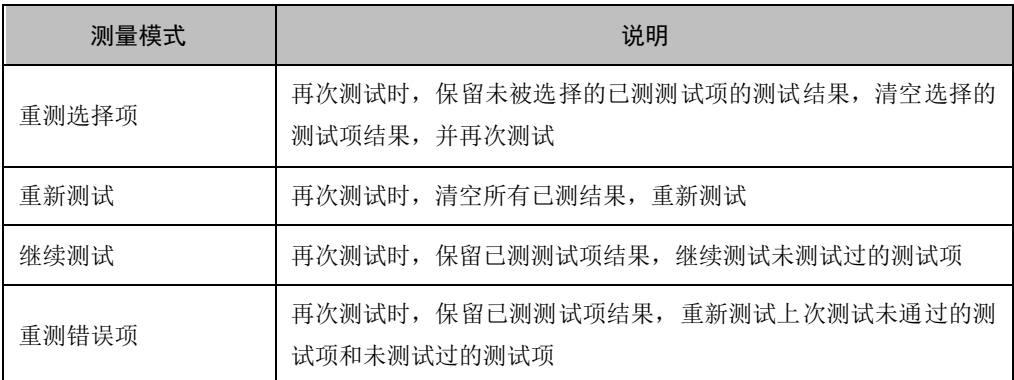

#### 表 6.16 错误策略说明

<span id="page-35-4"></span>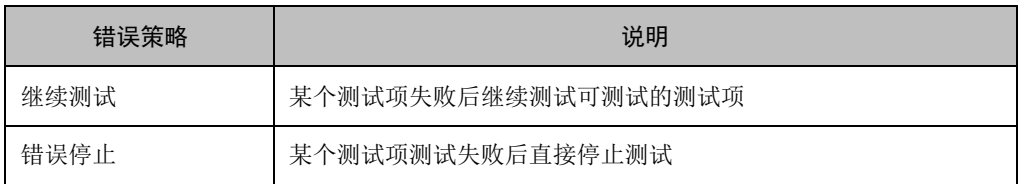

#### <span id="page-35-0"></span>**6.10.2** 被测设备

被测设备信息设置如图 [6.11](#page-36-0) 所示,包括厂家信息、参数信息和唤醒参数,其介绍如下:

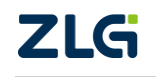

CAN 一致性测试系统

| zģ°                                  |      |        |           |                |                          |        |      |              |
|--------------------------------------|------|--------|-----------|----------------|--------------------------|--------|------|--------------|
| $\overline{\mathbf{A}}$              | 系统设置 |        |           |                |                          |        |      |              |
| B<br>自动测试                            | 系统设置 | 1.厂家信息 | 生产厂家      |                |                          | 产品序列码  |      |              |
|                                      |      |        | 产品型号      |                |                          |        |      |              |
| $\lbrack \mathsf{a} \rbrack$<br>系统自检 | 被测设备 | 2.参数信息 | 内部终端电阻    | $120\Omega$    | $\overline{\phantom{a}}$ | 报文时间周期 | 1000 | ms           |
| 系统设置                                 |      |        | 供电电压      | 12             | $\mathbf v$              | 系统复位时间 | 2000 | ms           |
|                                      | 报表导出 |        | 供电电流      | $\overline{1}$ | A                        | 超时时间   | 300  | $\mathbf{s}$ |
|                                      |      |        | 波特率       | 500            | Kbps                     | 采样点位置  | 75   | %            |
|                                      |      | 3.唤醒参数 | DUT是否需要唤醒 | 无需唤醒           | ٠                        |        |      |              |

图 6.11 被测设备信息设置

#### <span id="page-36-0"></span>1. 厂家信息

设置被测设备的生产厂家﹑产品型号和产品序列码。

#### 2. 参数信息

参数具体说明如表 [6.17](#page-36-1) 所列:

<span id="page-36-1"></span>

| 参数名称   | 说明                                                                                                   |
|--------|----------------------------------------------------------------------------------------------------|
| 内部终端电阻 | 该设置项是要求输入被测设备自带的终端电阻值,然后软件根据被测设备的终端<br>电阻值, 配置总线最终通信的电阻为 60Ω                                         |
| 供电电压   | 被测设备需要的供电电压值,不能超过 60V。注: "CANH/CANL/CANHL 对电源<br>短路"测试项,最大只能测试到供电电压是 36V 的 DUT, 否者会烧坏 CANDT 内<br>部器件 |
| 供电电流   | 为被测设备预留足够需要的电流值,程控电源最大可提供 3A 的供电电流                                                                   |
| 波特率    | 设置被测设备的波特率                                                                                           |
| 报文时间周期 | 设置 DUT 的报文发送时间间隔,即发送一帧开始到下一帧报文开始的时间,此处<br>需要设置所有周期内的最大的一个周期                                          |
| 系统复位时间 | 设置 CANDT 重新给 DUT 上电需等待的时间(断电到重新上电的时间), 每个测<br>试项在测试前都会复位一次                                           |
| 超时时间   | 在一些测试项的测试过程中, 软件会弹出一些相关的提示, 当超过此处设置的超<br>时时间时, 软件会继续自动执行下一步。超时时间最小可设置到 0.001s                        |
| 采样点位置  | 采样点位置是判断发送报文中一个位属于显性位或隐性位的重要依据,这里的采<br>样点位置, 设置的是 CANScope 设备的, 可以根据 DUT 的采样点进行设置                    |

表 6.17 被测设备参数信息

注:报文时间周期需设置正确,否者会影响 CANDT 测试过程中的自动量程结果。

#### 3. 唤醒参数

根据 DUT 需要的唤醒方式,进行对应的设置,若 DUT 不需要唤醒,该项参数按照默 认的"无需唤醒"方式设置即可。

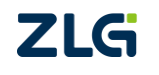

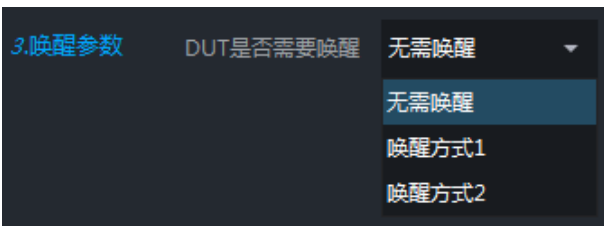

图 6.12 唤醒方式选择

DUT 是否需要唤醒有以下方式可选择,每个方式的对应说明如下:

- (1) 无需唤醒:该方式为默认方式,说明 DUT 不需要唤醒;
- (2) 唤醒方式 1: 当 DUT 需要 CANScope 发送一帧报文, DUT 即可持续发送报文时, 可选择此方式;
- (3) 唤醒方式 2:当 DUT 需要其它设备给它持续发送唤醒报文,DUT 才能持续发送报 文时,可选择此方式。对于此种唤醒方式的 DUT,有以下几点需要注意:
	- 由于在测试中,有些测试项会断开 CANScope,所以需要其它的 CAN 设备发唤醒 报文给 DUT,推荐使用 USBCAN-I-mini 作为唤醒设备;
	- 由于在测试时,DUT 和唤醒设备都有发送报文,所以需要触发 DUT 的报文进行相 关的测试项测试,所以务必要设置好该方式下的对应参数;
	- 由于该 DUT 的特殊性,所以在进行测试项测试时,软件会有一些相关的提示,请 按照提示操作;
	- 不支持以下测试项的测试:故障管理、地偏移测试、通信电压及及诶单总线发送初 始化时间。

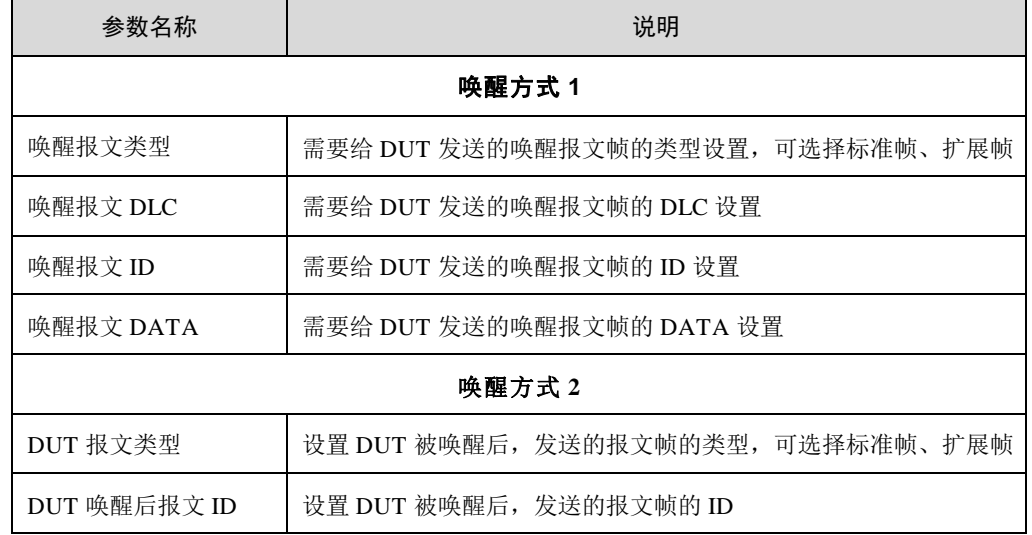

#### 表 6.18 被测设备唤醒参数

#### <span id="page-37-0"></span>**6.10.3** 报表导出

报表导出信息是用户导出报表时输出到首页的信息以及表头信息,具体内容如图 [6.13](#page-38-1) 所示:

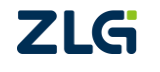

CAN 一致性测试系统

| 否                       |      |        |      |      |    |
|-------------------------|------|--------|------|------|----|
| $\overline{\mathbf{A}}$ | 系统设置 |        |      |      |    |
| 4<br>自动测试               | 系统设置 | 1.基本设置 | 委托编号 | 申请单位 |    |
|                         |      |        | 产品名称 | 制造商  |    |
| Q<br>系统自检               | 被测设备 |        | 设备型号 | 生产厂  |    |
| 系统设置                    |      | 2.报告属性 | 报告编号 | 试验日期 |    |
|                         | 报表导出 |        | 校核   | 温度   | °C |
|                         |      |        | 校核日期 | 湿度   | %  |
|                         |      |        | 试验   |      |    |

图 6.13 报表导出设置

## <span id="page-38-1"></span><span id="page-38-0"></span>**6.11** 系统自检

系统自检是检测 CANDT 系统各测试项功能回路是否正常,检测继电器是否正常,系统 自检测试项如图 [6.14](#page-38-2) 所示。

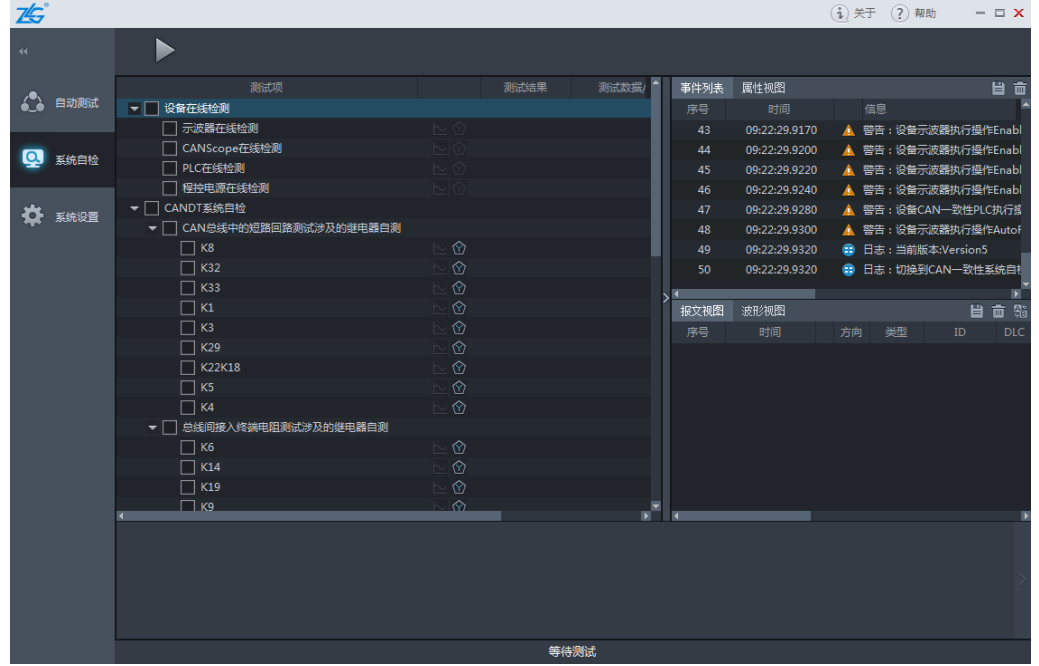

<span id="page-38-2"></span>图 6.14 系统自检测试项

CAN 一致性测试系统

## <span id="page-39-0"></span>**7.** 技术参数

为了避免设备受损伤或导出测试出错,测试的环境条件需要符合各技术参数的规定。

## <span id="page-39-1"></span>**7.1** 普通技术规格

| 电源   | 说明                        |
|------|---------------------------|
| 电源电压 | $220$ VAC                 |
| 电源频率 | 50 Hz                     |
| 功率   | 600VA                     |
| 机械规格 | 说明                        |
| 裸机尺寸 | 长×宽×高 =520mm×600mm×432mm  |
| 外箱尺寸 | 长×宽×高 =790mm×690mm×690mm  |
| 重量   | 净重: 44.82k g; 毛重: 60kg    |
| 环境   | 说明                        |
| 温度范围 | 操作: 0℃~+40℃、储存: -20℃~+70℃ |
| 湿度范围 | ≤60%相对湿度                  |
| 冷却方法 | 自然冷却                      |
| 海拔高度 | 操作 3000 米以下、非操作 12000 米以下 |
| 电磁兼容 | GB 17626.02-2006          |

表 7.1 普通技术规格

## <span id="page-39-2"></span>**7.2** 配件

表 7.2 标准配件

| 配件名称         | 描述                            |
|--------------|-------------------------------|
| 以太网通讯电缆      | 实现 PC 和 CANDT 通信              |
| M12 连接线      | 用于 CANDT 和 CANScope 通信        |
| CANScope 接地线 | 用于消除 CANScope 与 CANDT 之间的共模干扰 |
| 国标电源线        | 用于 CANDT 供电                   |

CAN 一致性测试系统

## <span id="page-40-0"></span>**7.3** 产品尺寸

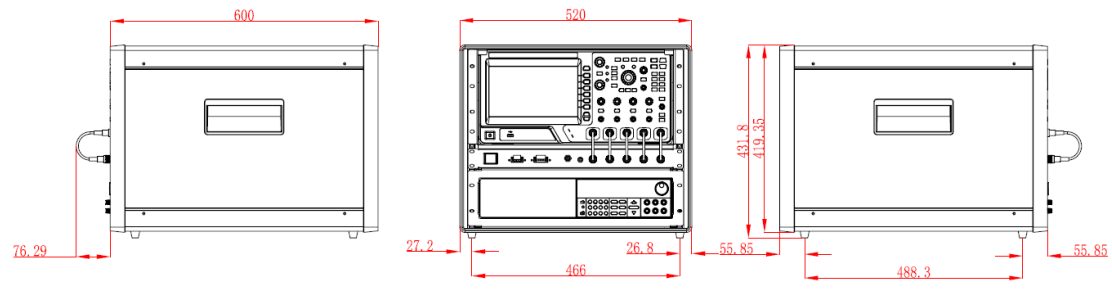

图 7.1 CANDT 尺寸图

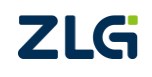

## <span id="page-41-0"></span>**8.** 免责声明

本着为用户提供更好服务的原则,广州致远电子股份有限公司(下称"致远电子")在 本手册中将尽可能地为用户呈现详实、准确的产品信息。但介于本手册的内容具有一定的时 效性,致远电子不能完全保证该文档在任何时段的时效性与适用性。致远电子有权在没有通 知的情况下对本手册上的内容进行更新,恕不另行通知。为了得到最新版本的信息,请尊敬 的用户定时访问致远电子官方网站或者与致远电子工作人员联系。感谢您的包容与支持!

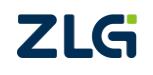

诚信共赢,客户为先,专业专注,只做第一

广州致远电子股份有限公司 <sub>พพw.zlg.cn</sub>

欢迎拨打全国服务热线 **400-888-4005**

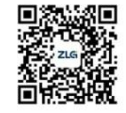